# JET120 Cash management System

# 取扱説明書

初めてお使いになる場合は、「お使いになる前の準備(12ページ)」を ご確認ください。

## 目次

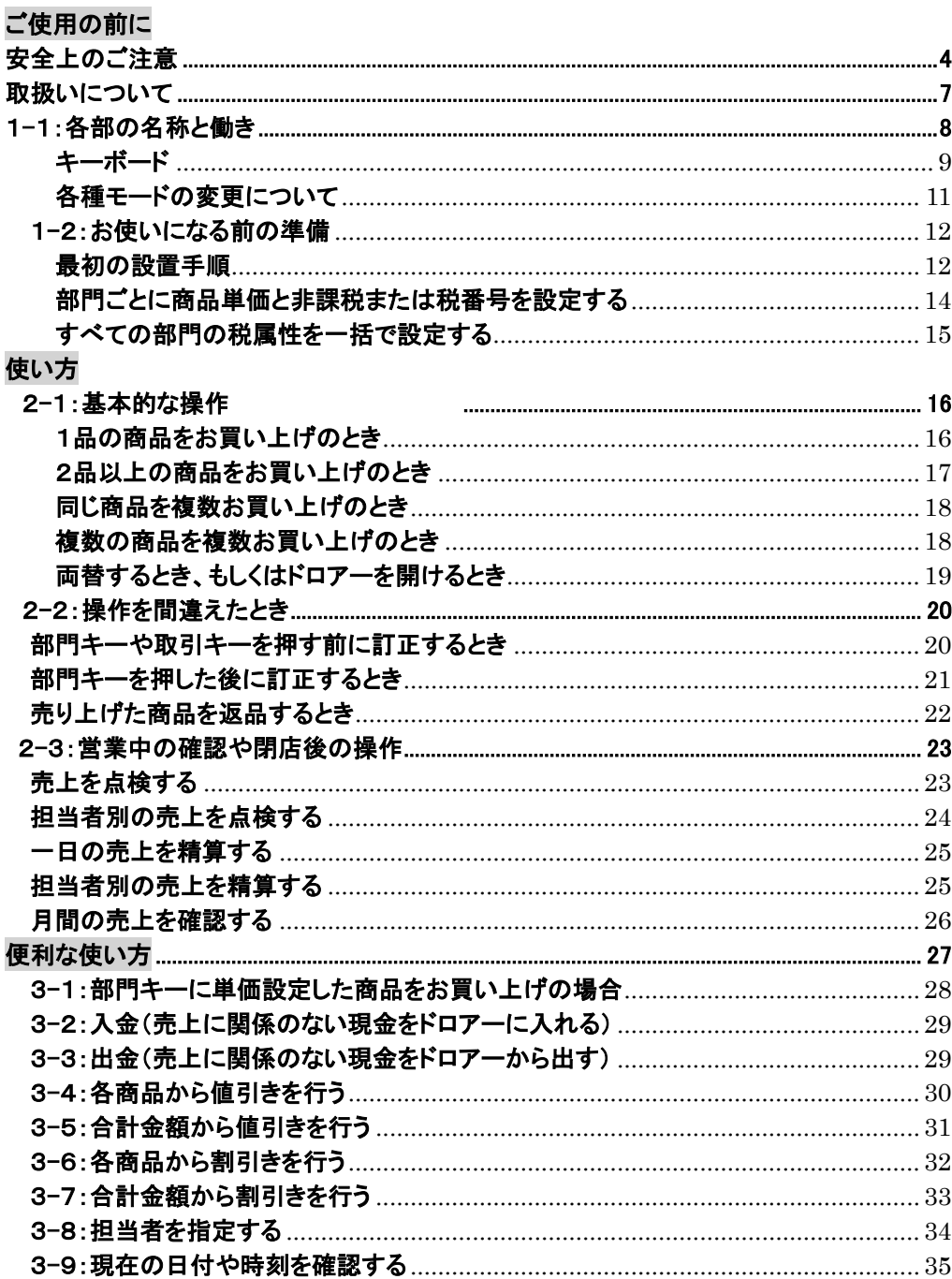

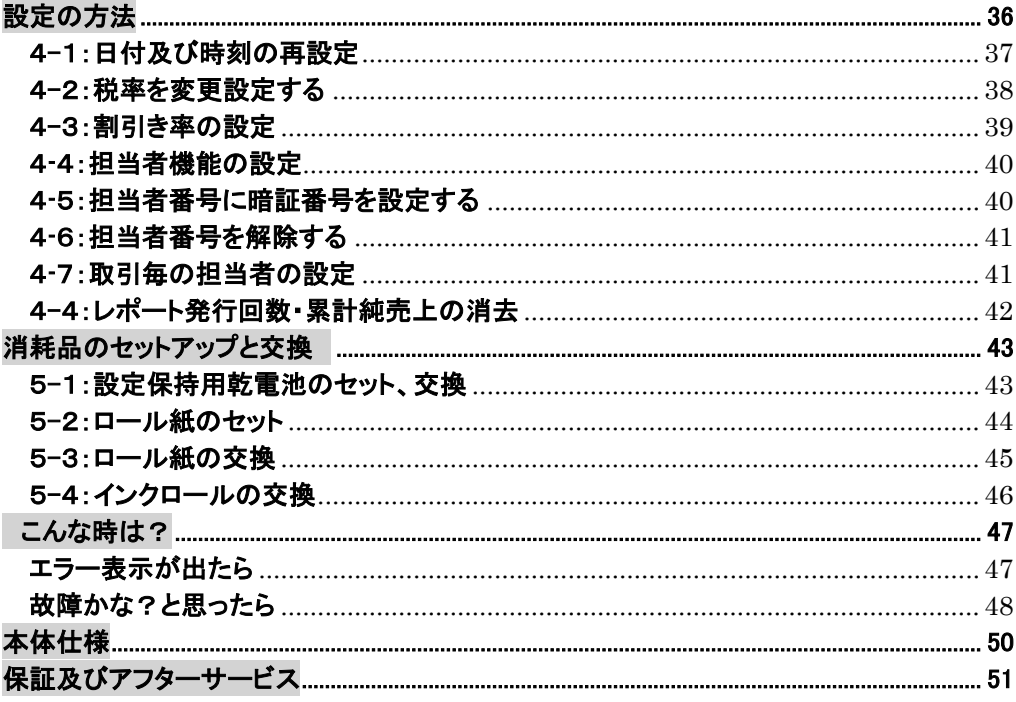

### <span id="page-3-0"></span>安全上のご注意

ご使用前に、この「安全上のご注意」をよくお読みの上、正しくお使いください。 ここに示した注意事項は、製品を安全に正しくお使い頂き、あなたや他の人々への危害や損害を 未然に防止するためのものですので、必ず守ってください。

ご使用の

Ň

【警告】と【注意】の意味は以下の通りです。

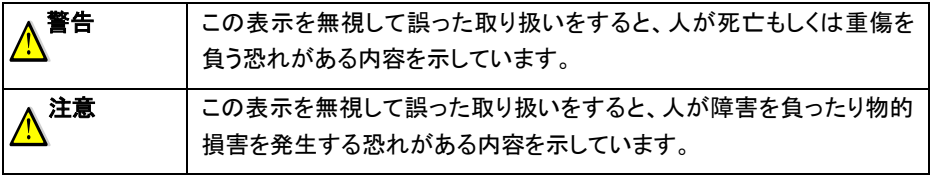

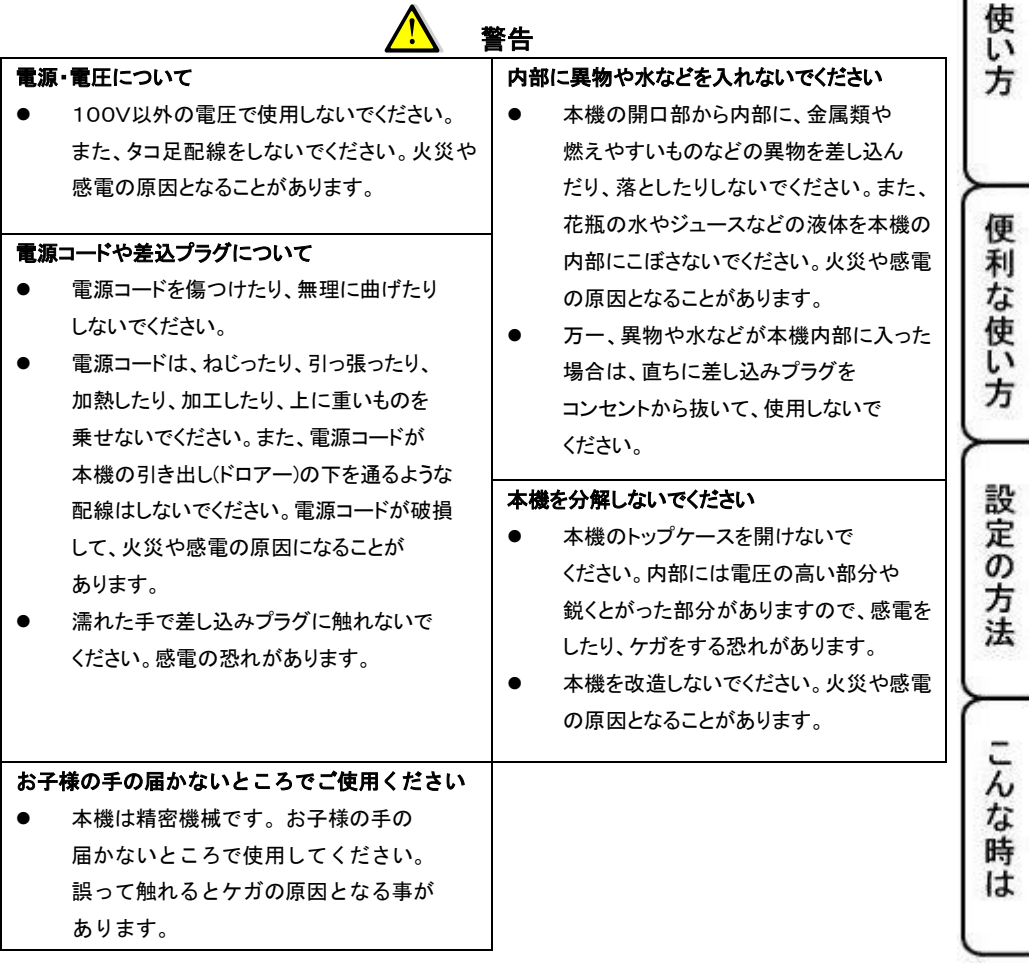

### 安全上のご注意

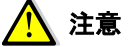

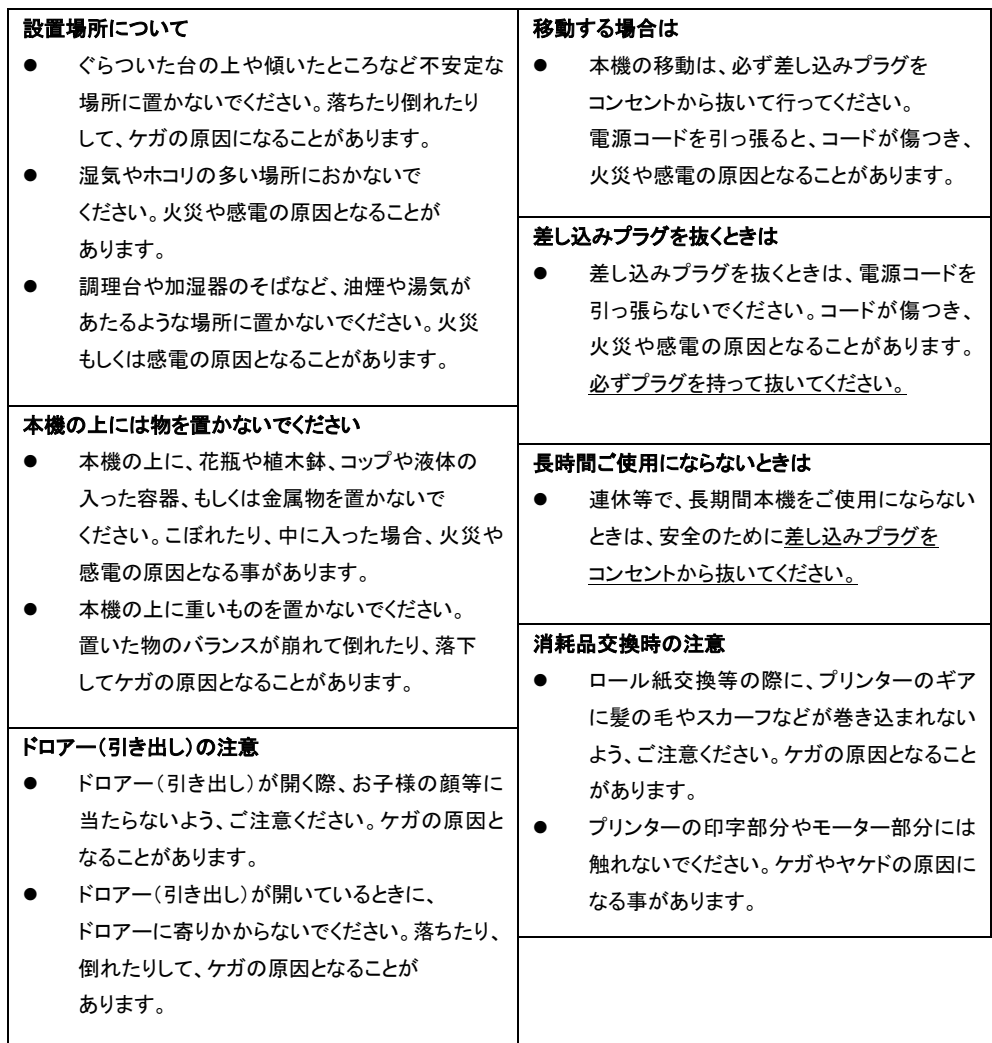

#### 本製品はプラグ接続機器です。

機器の近傍にコンセントがあり、かつそのコンセントは、容易にアクセスできなければ なりません。

### 安全上のご注意

### お願い(必ず守ってください)

**」使用の前に** 

使い 方

便 利

な使い方

設定の方

法

こん

な時 **It** 

設置上のお願い

直射日光の当たる所や、湿度の高い所、 水を使い所には設置しないでください。 変色、変形、故障の原因になります。

お手入れの方法

お手入れには乾いた柔らかい布をご使用ください。 揮発性の液体(ベンジン、シンナーなど)は 使用しないでください。 変色、変形の原因になります。

使用上のお願い

乾電池は同じ銘柄の信頼のおけるメーカーの新品を使用してください。 乾電池は液漏れ等破損のあるものを使用しないでください。 乾電池がセットされていない状態で差し込みプラグを抜きますと、設定データ等が消去 されます。ご注意ください。

あらかじめご承知いただきたい事項

※1.本書の内容は、製品の改良 仕様変更などによって、予告無く変更する事があります。

※2.本製品の使用中の故障及び修理などによるデータの消失、経年劣化に伴う損害等や、

第三者からの如何なる請求につきましては、弊社は責任を負いかねます。

### <span id="page-6-0"></span>取扱いについて

紙を引っ張る等により、プリンター部に負荷がかかりますと、 歯車破損の原因となります。

プリンターが完全に止まってからロール紙を切り取ってください。

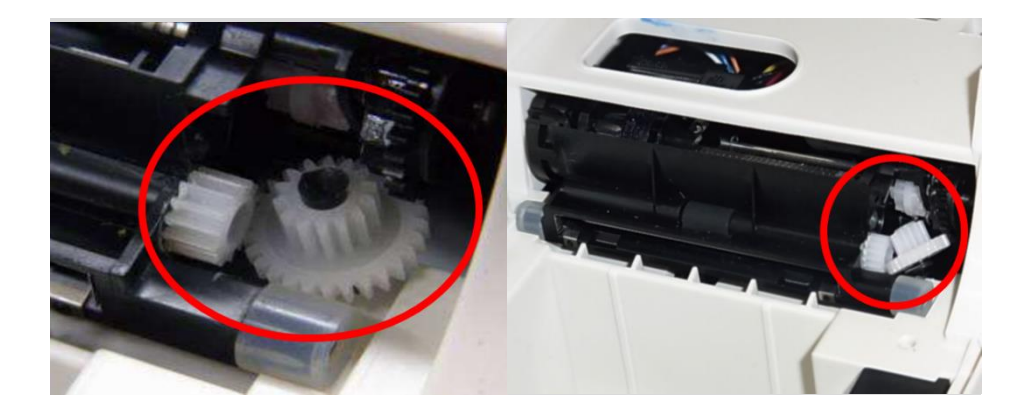

上図が歯車破損時の実際の写真となります。 この場合はプリンター交換が必要となります。

※上記の場合は保証期間内であっても、お客様取扱不注意となりますので、 無償修理は致しかねます。 何卒ご理解の程、宜しくお願い申し上げます。

<span id="page-7-0"></span>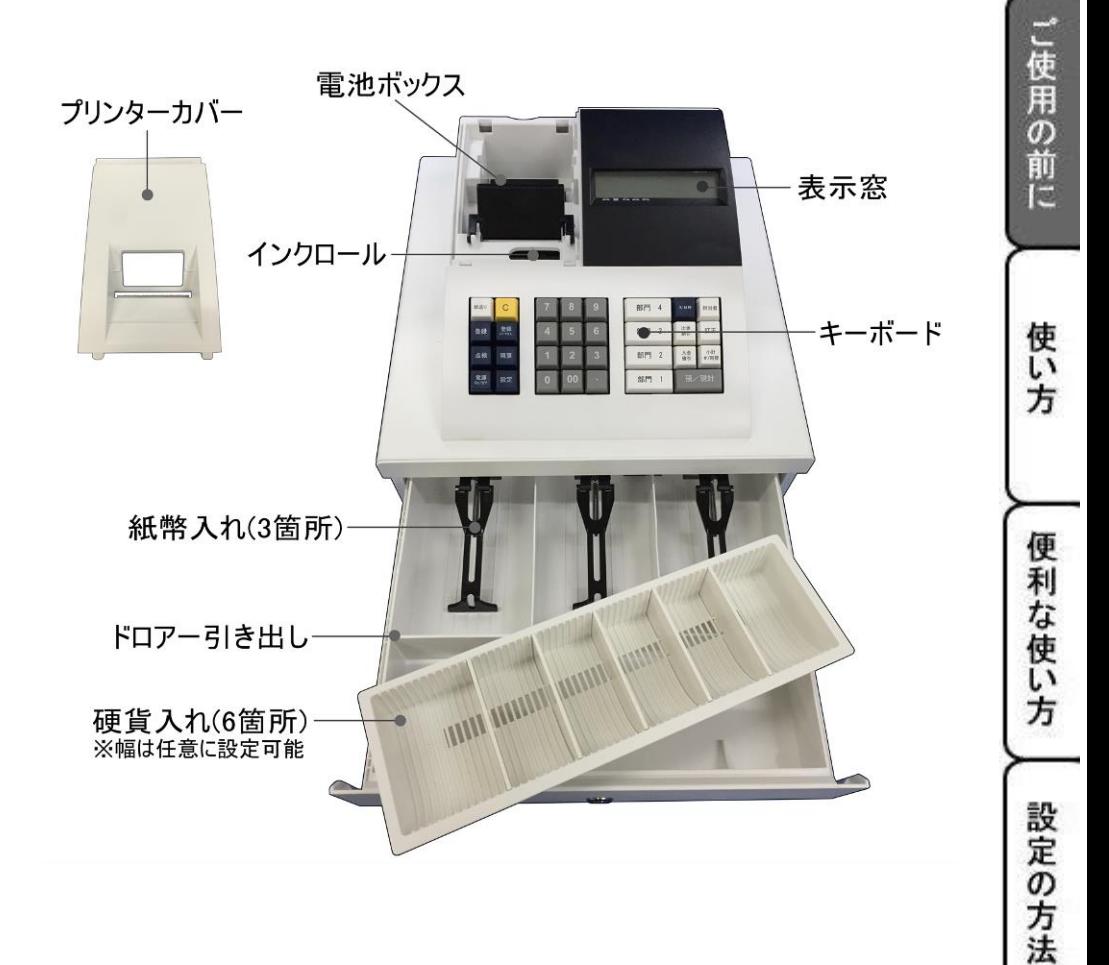

#### ※注意※

ロール紙をセットする奥の溝に、巻取りホルダーを取り付けての使用はできません。 また、ロール紙を巻き取る機能もございません。

こんな時は

<span id="page-8-0"></span>キーボード

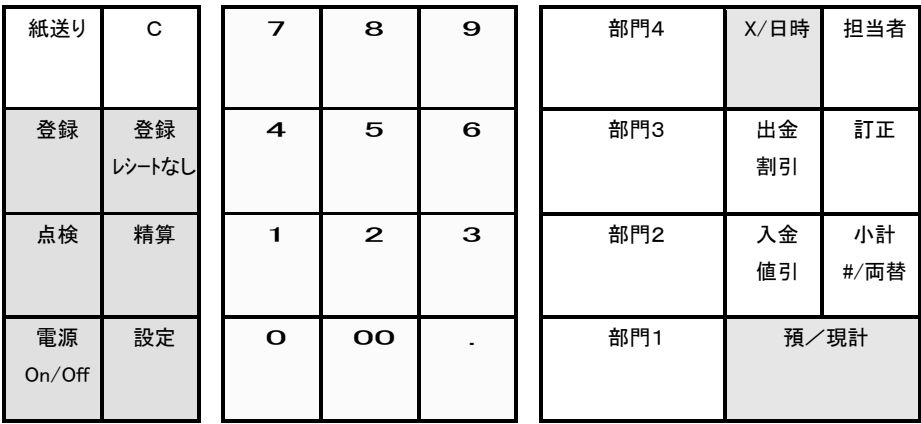

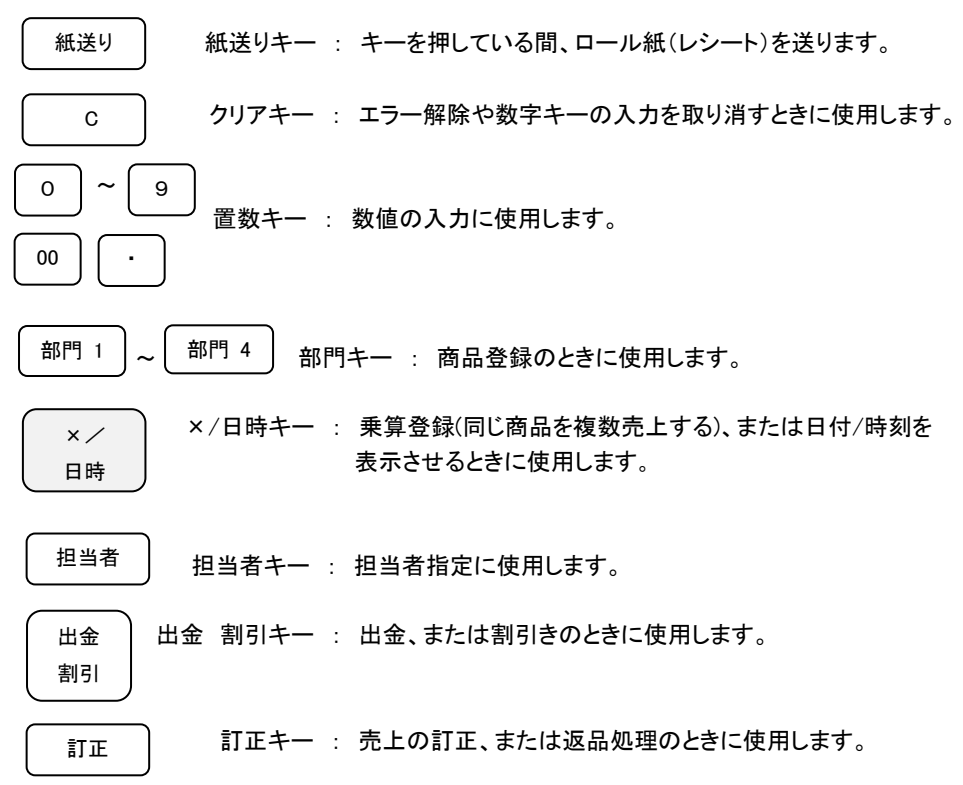

9

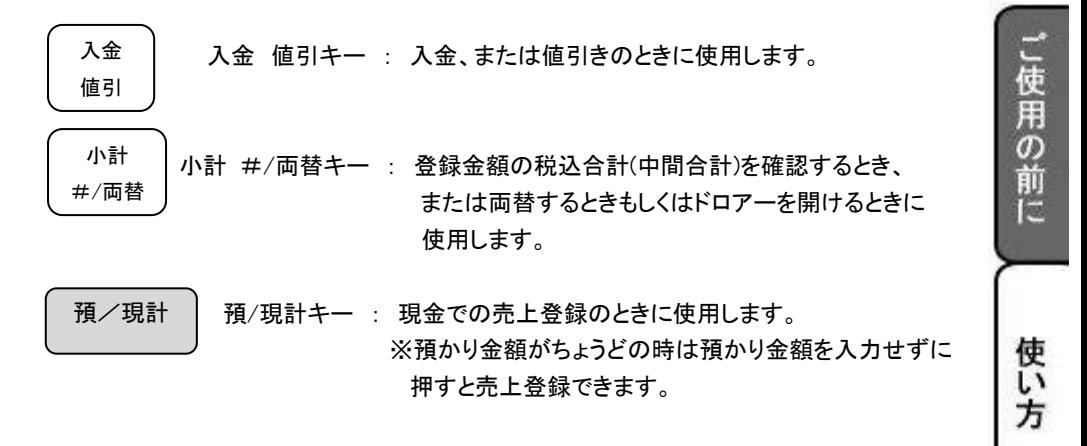

★各モードの選択キーについて:11ページ参照

モードキー

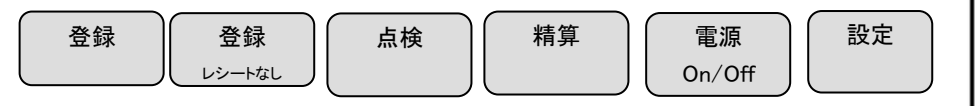

#### <span id="page-10-0"></span>各種モードの変更について

このレジスターは、モードの切り替えをキーボード上側に配列されているモード選択キーにて 行います。

モードを切り替える際には、各モード選択キーを2秒以上長押しする必要がありますのでご注意 ください。「ピッ!」という音と共に、表示窓に「0」が表示されます。

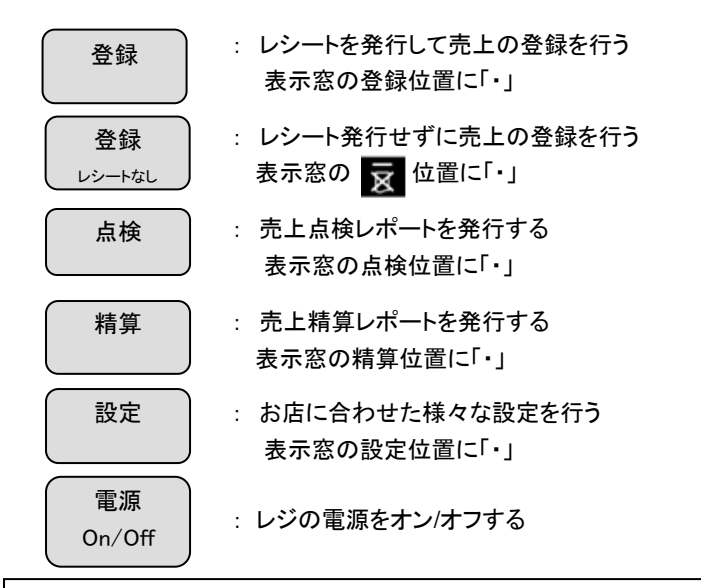

(注)電源オフの状態から復帰させると、電源オフにする直前に使用していたモードで 電源がオンになります。

また、現在どのモードで使用中かを判断するには、表示窓の「・」の位置を確認してください。 <例> 下記の状態の場合は、「点検レポートモードで使用中」を表しています。

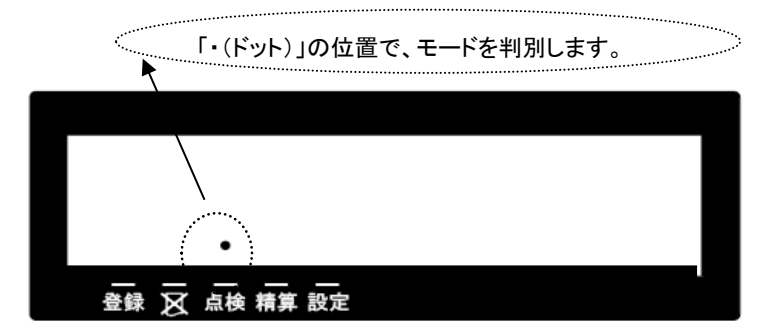

#### <span id="page-11-1"></span><span id="page-11-0"></span>最初の設置手順

本体を初めてお使いになる場合は、以下の手順に沿って準備してください。

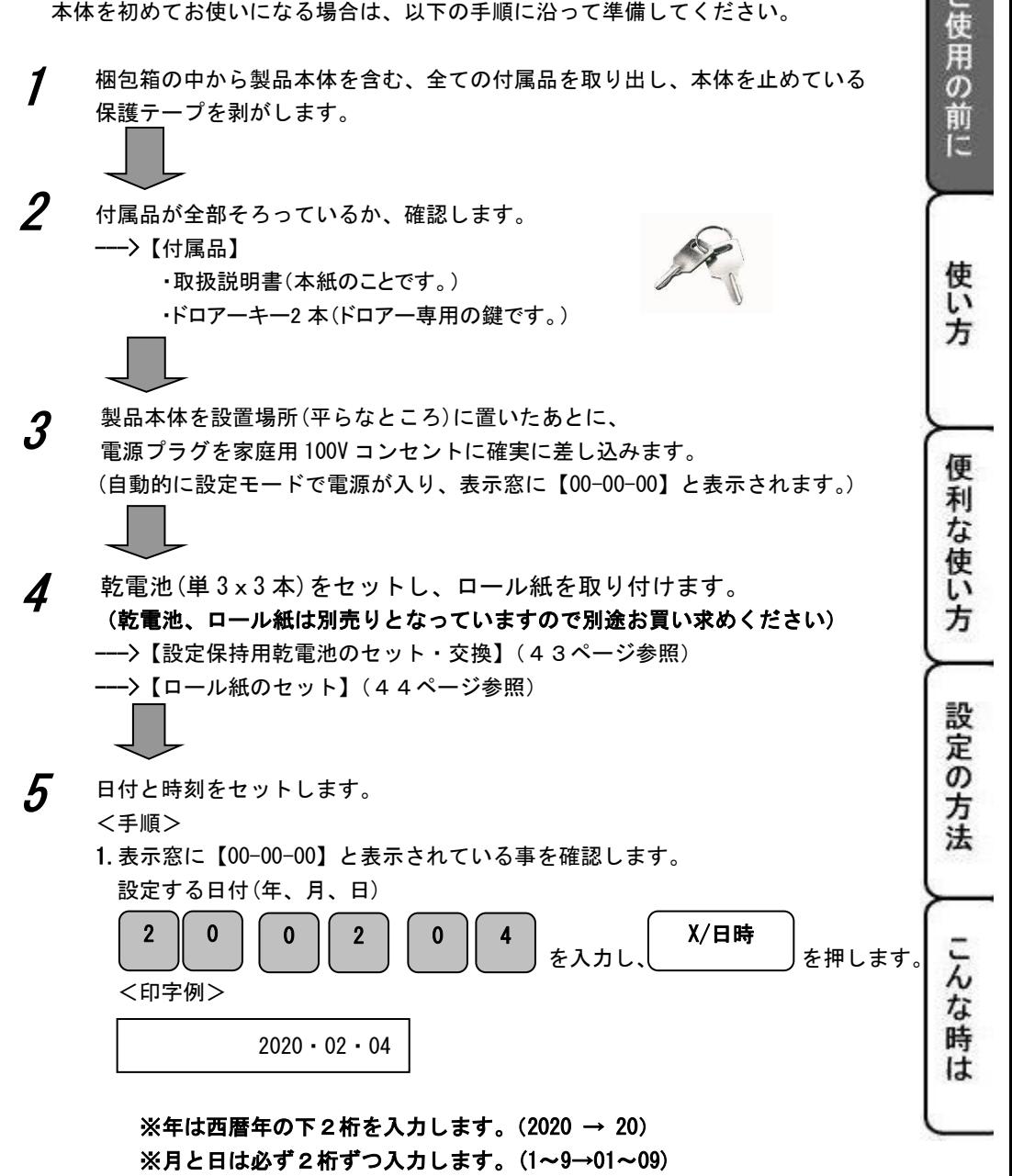

2.表示窓に【0】と表示されている事を確認します。 設定する時刻(時、分)を24時間制で を入力し、 ( ) ニ ト ト キ 押します。 <印字例> これで設置手順は終了です。 1 | | 4 | | 0 || 5 14-05 X/日時 ご購入時点で、 ・全ての部門(部門1~4)に対して 10%の内税方式(税 1=10% 税 2=8% 税  $3 - 4 = 0$ %) ・税額の円未満は四捨五入 で設定されています。 上記の設定でお使いになる場合、基本的な操作(16ページ)を ご覧ください。 上記以外の設定でお使いになる場合、以下の設定をします。

#### 消費税の計算方式について

6

消費税の計算方式には、下記 3 種の課税方式があります。

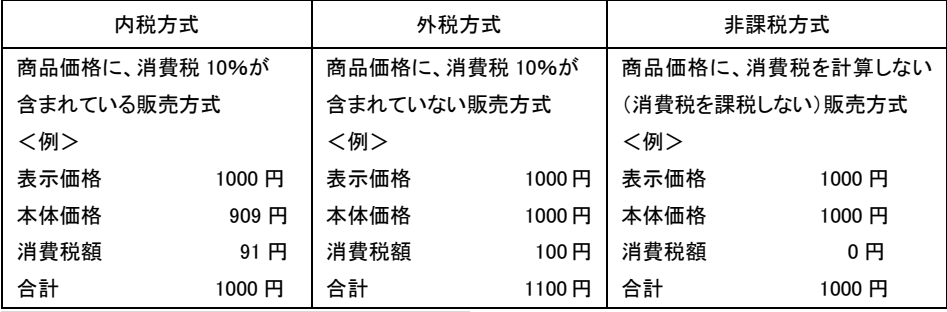

#### ※内税、外税を混在させる設定はできません。

#### 消費税額の計算式(内税)

#### 税込み額÷税率=税抜き額

#### 税込み額―税抜き額=消費税額

#### <span id="page-13-0"></span>部門ごとに商品単価と非課税または税番号を設定する

モード切り替えキーの「設定」を 2 秒以上長押しし、表示窓の「設定」の上部に「・」が点灯して いる事を確認してください。「ピッ!」という音と共に、表示窓に「0」が表示されます。

商品単価と非課税または税番号は、下記一連の作業にて同時に設定する必要があります。 ※ご購入時点で

」使用の前に

全ての部門(部門 1~4)に対して 10%の内税方式(税 1=10% 税 2=8% 税 3、4=0%) に設定されています。

<例>:部門キーに以下の表のような単価及び税属性を設定してみましょう。

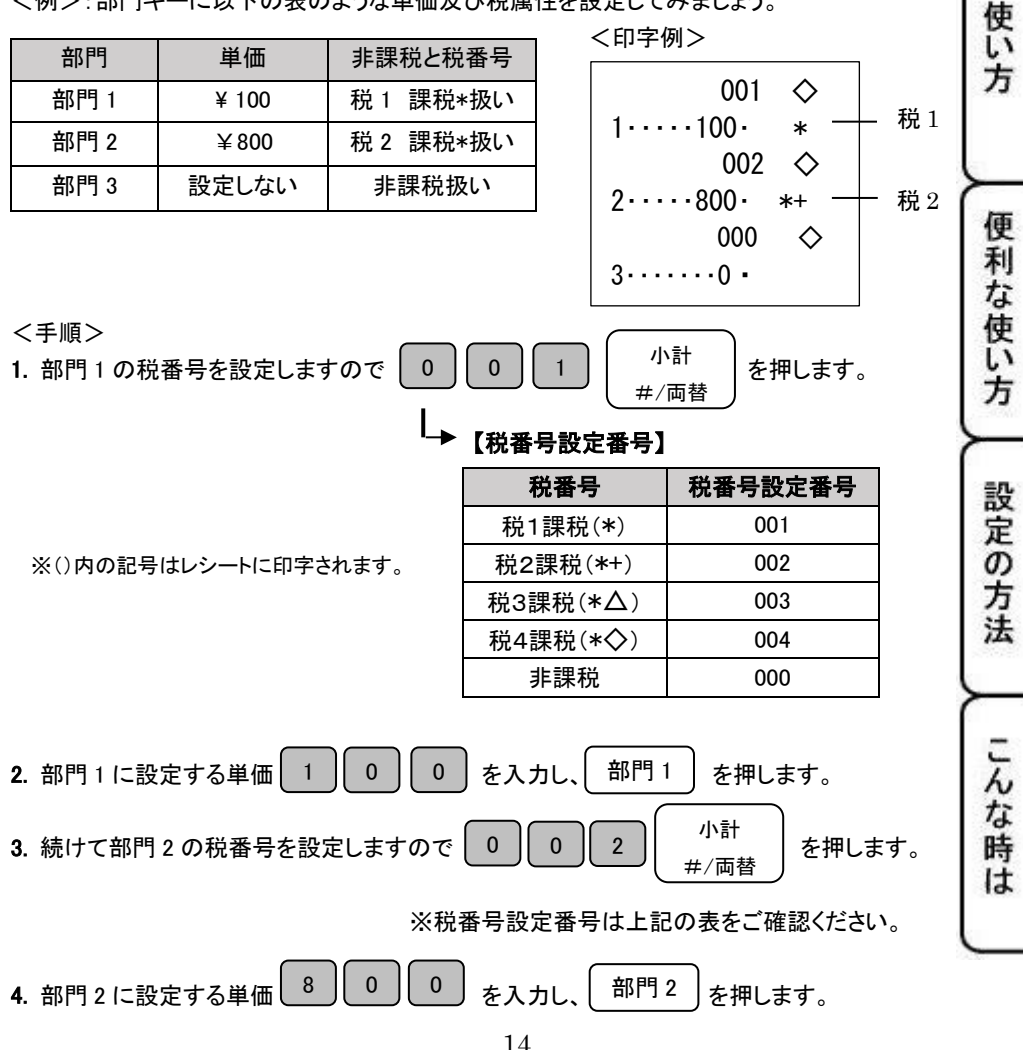

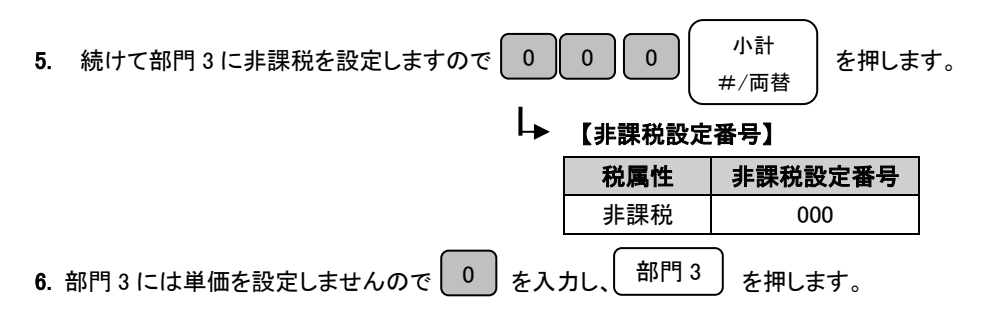

※全部門を非課税に設定する場合は、手順 5~6 を繰り返します。

※上記の設定では部門 1 は 10%内税、部門2は 8%内税設定のままです。

※課税とは、内税、もしくは外税を表します。内税と外税の混合設定はできません。 ※小計 #/両替の後の単価は設定しない場合でも 0 の入力が必要となります。

#### <span id="page-14-0"></span>すべての部門の税属性を一括で設定する

モード切り替えキーの「設定」を 2 秒以上長押しし、表示窓の「設定」の上部に「・」が点灯して いる事を確認してください。「ピッ!」という音と共に、表示窓に「0」が表示されます。 ※ご購入時点で

全ての部門(部門 1~4)に対して 10%の内税方式(税 1=10% 税 2=8% 税 3、4=0%) に設定されています。

3 0

<例>:全ての部門キーに以下の税属性を設定してみましょう。

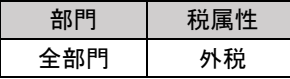

<手順>

全ての部門を外税に設定しますので、| 3 || 0 || <sup>人金</sup> | を押します。

入金 値引

【税属性設定番号(一括設定)】

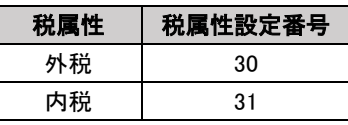

<span id="page-15-0"></span>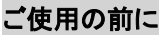

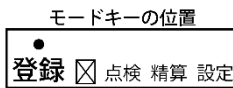

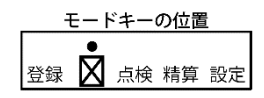

こ<br>使 甭  $\sigma$ 前 ïΞ

使い方

便 利

な使い

方

ここでは、基本的なレジの操作について次の場合に分けて説明します。 モード切り替えキーの「登録」または「登録レシートなし」を 2 秒以上長押しし、表示窓の「登録」 または「 マ 」の上部に「・」が点灯している事を確認してください。「ピッ!」という音と共に、 表示窓に「0」が表示されます。

- 1品の商品をお買い上げのとき(本ページ参照)
- 2品以上の商品をお買い上げのとき(17ページ参照)
- 同じ商品を複数お買い上げのとき(18ページ参照)
- 複数の商品を複数お買い上げのとき(18ページ参照)
- 両替するとき、もしくはドロアーを開けるとき(19ページ参照)

#### 本書の例について

 $\overline{a}$ 

ì

本書では、【部門 1 は税 1=10%の内税、部門2は税2=8%の内税、部門 3 は非課税 方式(円未満四捨五入)】の場合を例に説明しています。

ここでの印字例は【登録】モードで使用している場合の例となります。

### <span id="page-15-1"></span>1品の商品をお買い上げのとき

1品の商品をお買い上げのときの操作を説明します。

<例>

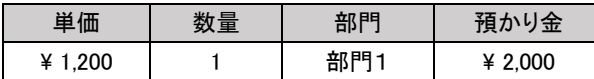

<手順> しんじん しんじん しんじん しんしん しんじん く内税 10%の印字例>

1. 商品の単価と部門キーを押します。

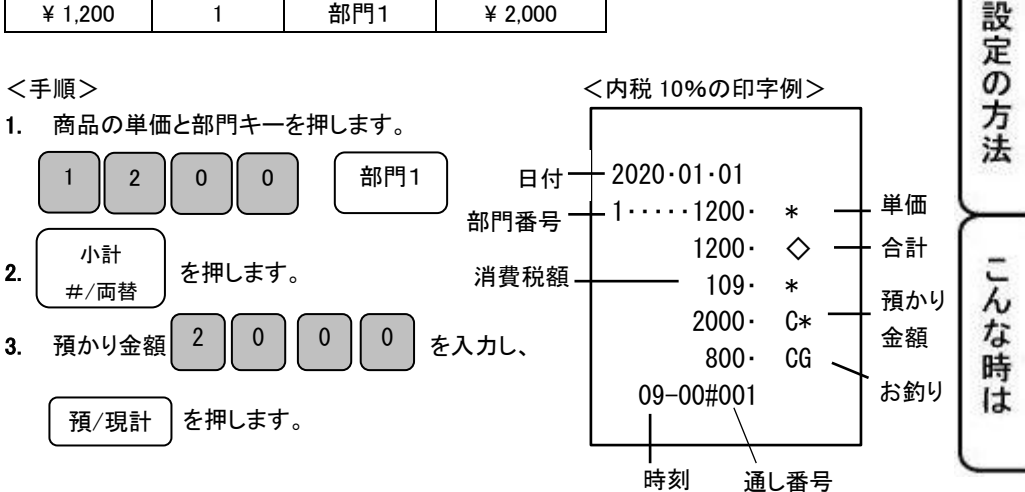

### 2-1: 基本的な操作

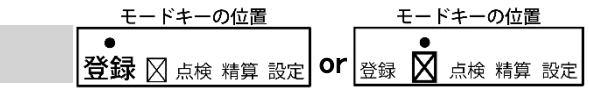

#### <span id="page-16-0"></span>2品以上の商品をお買い上げのとき

複数の商品をお買い上げのときの操作を説明します。

#### <例>

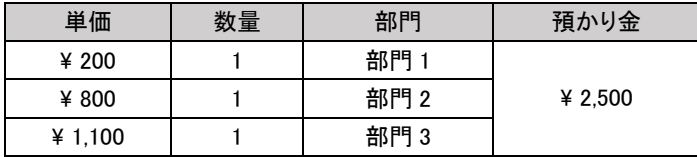

#### <手順>

1. 商品の単価と部門キーを商品の数だけ繰り返し押します。

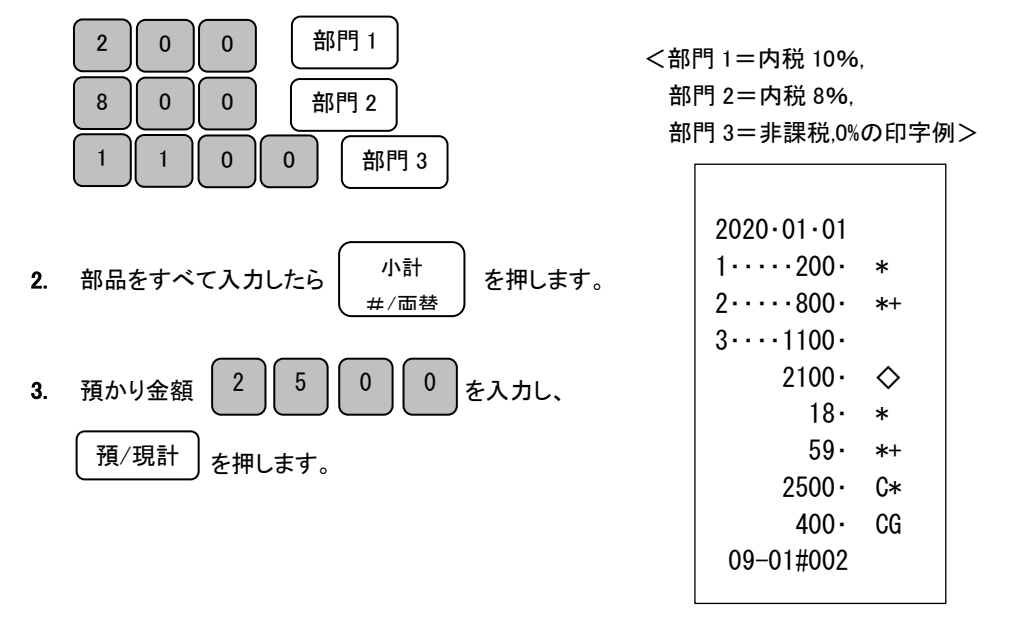

### 2−1:基本的な操作 営録 ⊠ 点検 精算 設定 | or |登録 図 点検 精算 設定

#### <span id="page-17-0"></span>同じ商品を複数お買い上げのとき

同じ商品を複数お買い上げのときの操作を説明します。

#### <例>

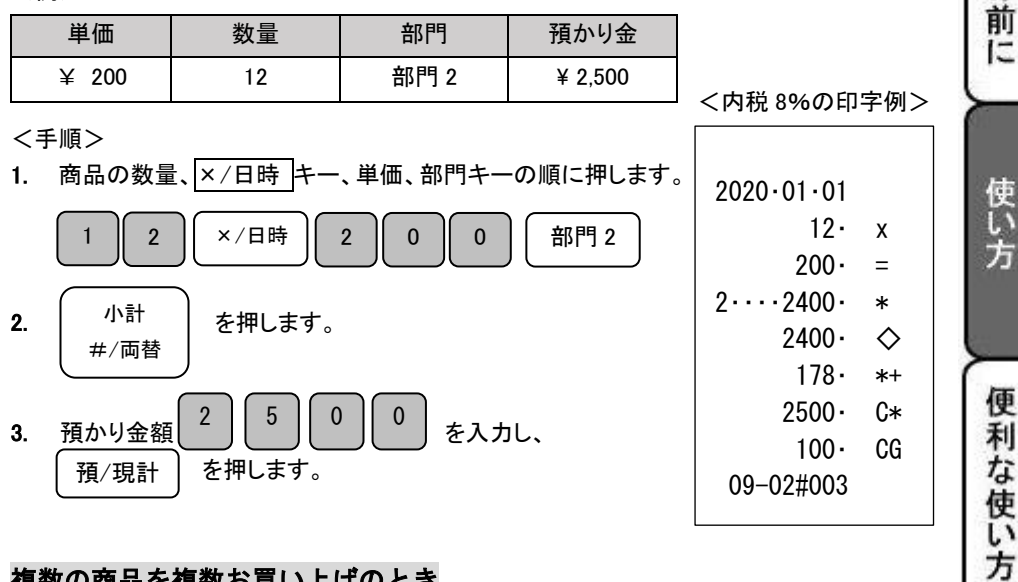

モードキーの位置

モードキーの位置

使用の

#### <span id="page-17-1"></span>複数の商品を複数お買い上げのとき

複数の商品を複数お買い上げのときの操作を説明します。

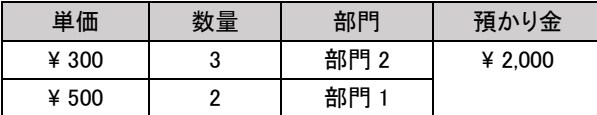

<手順>

1. 商品の単価を入力し、

商品の数だけ部門キーを繰り返し押します。

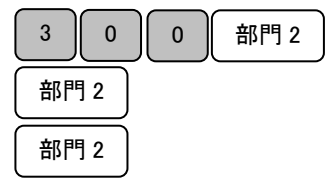

 <部門 1=内税 10% 設定の方法 <例> インタン インタン アンプログラム おいちょう お問 2=内税 8%の印字例> 2020・01・01  $2 \cdots 300$  $2 \cdot \cdot \cdot \cdot 300 \cdot$  $2......300.$ こんな時は

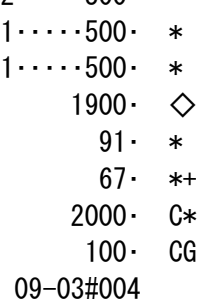

モードキーの位置 2-1:基本的な操作 | 警録 図点検 精算 設定 or

モードキーの位置  $\parallel$ 登録  $\bm{\nabla}$  点検 精算 設定

2. 別の商品の単価を入力し、 この商品の数だけ部門キーを繰り返し押します。

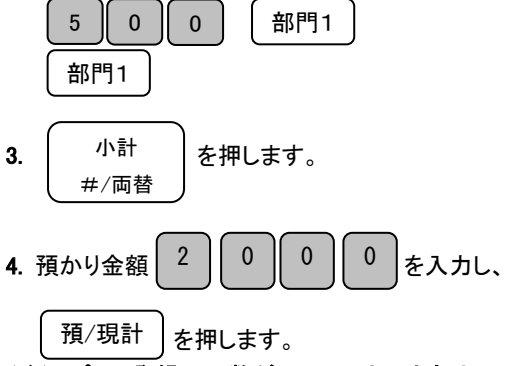

(注)リピート登録の回数が 10 回以上のときは、下一桁だけが表示窓に表示されます。

#### <span id="page-18-0"></span>両替するとき、もしくはドロアーを開けるとき

両替するとき、もしくはドロアーを開けるときの操作方法を説明します。

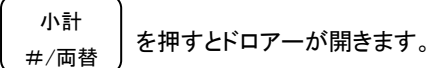

<手順> しょうしょう しょうしゃ しゅうしゃ しゅうしょく 印字例>

2020・01・01 ## 09-04#005

(両替のレシートが発行されます。)

上記操作を行うことにより、レポートに両替の回数がカウントされます

#### ※両替する場合と、ドロアーを開ける場合は同じ操作です。

<span id="page-19-1"></span><span id="page-19-0"></span>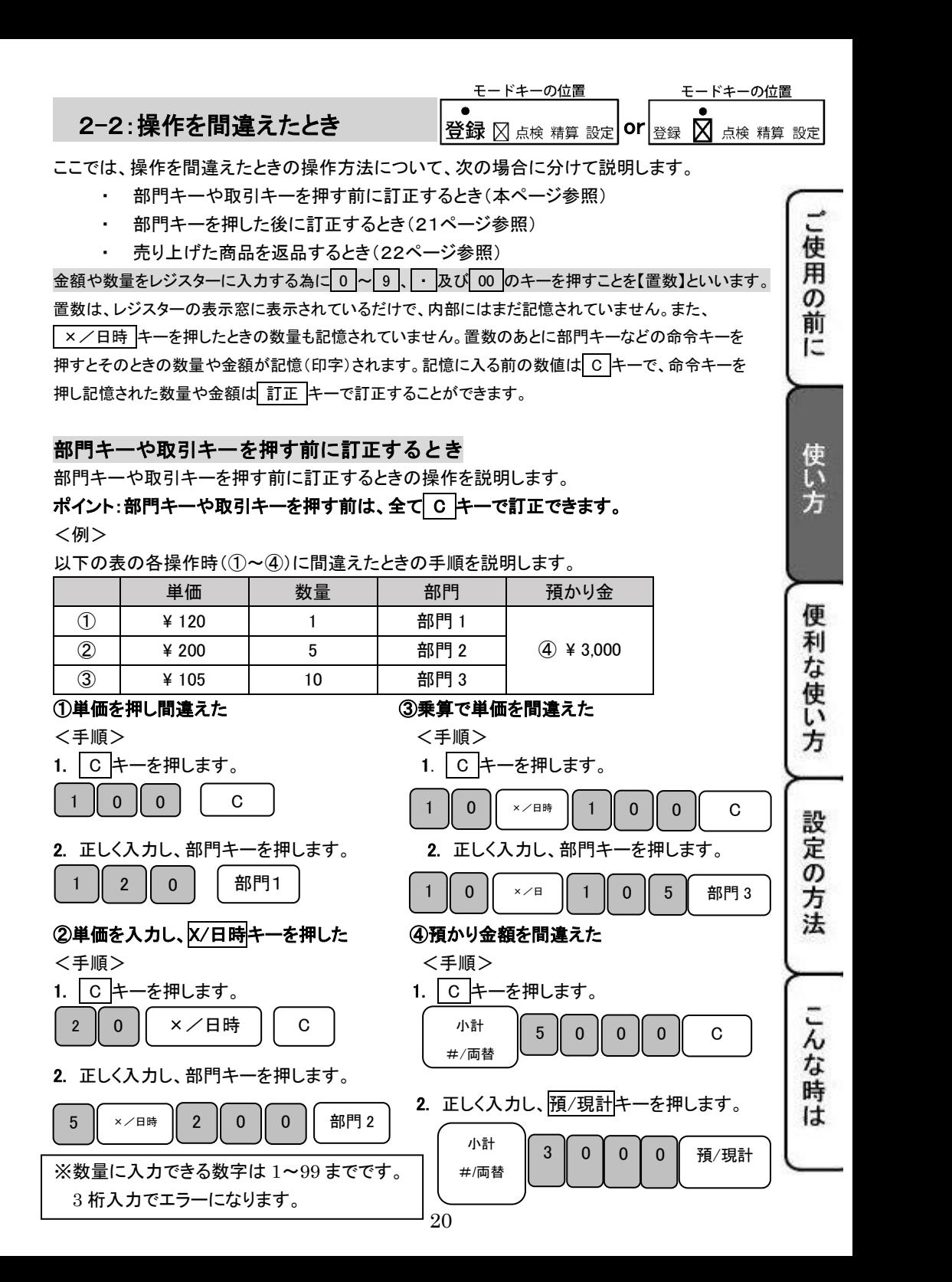

#### モードキーの位置 モードキーの位置 2−2:操作を間違えたとき <sub>steed</sub> and a steed and a steed a steed a steed a steed and a steed a steed a steed a steed a ste

#### <span id="page-20-0"></span>部門キーを押した後に訂正するとき

部門キーを押した後に訂正するときの操作を説明します。

#### ポイント:部門キーを押した直後は、訂正キーで訂正することができます。

<例>

以下の表の各操作時(①~②)に間違えたときの手順を説明します。

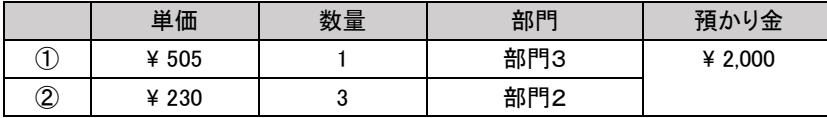

#### ① 単価を間違えて部門キーを押してしまった。

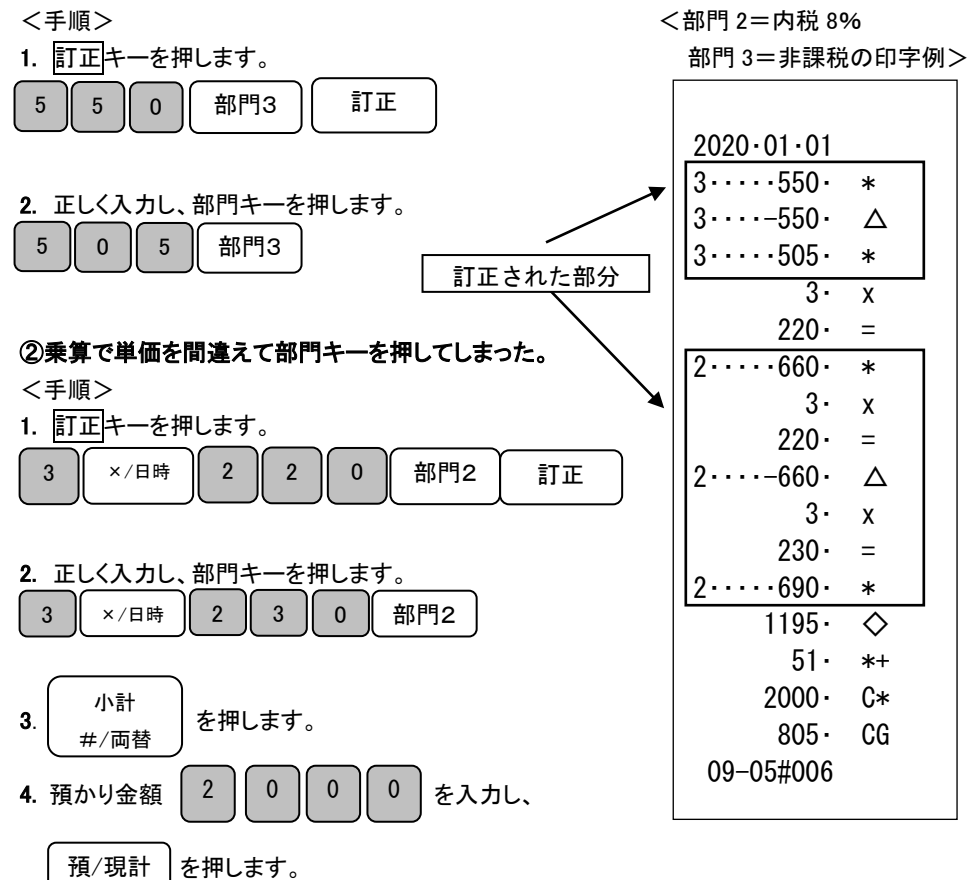

#### モードキーの位置 モードキーの位置 2-2:操作を間違えたとき or

#### <span id="page-21-0"></span>売り上げた商品を返品するとき

売り上げた商品を返品(マイナス)登録するときの操作方法を説明します。 預/現計キーを押して、登録が終了したあとで間違いに気づいたときや、商品の返品があった 場合に使用します。

<例>

以下の表の商品を返品処理します。

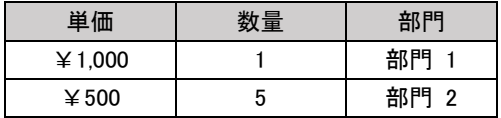

<手順>

1. 訂正キーを押し、返品する商品の単価と部門キーを押します。

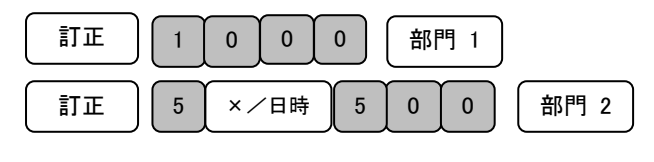

2. | 預/現計 | を押します。 預/現計

<部門 1=内税 10%

部門 2=内税 8%の印字例>

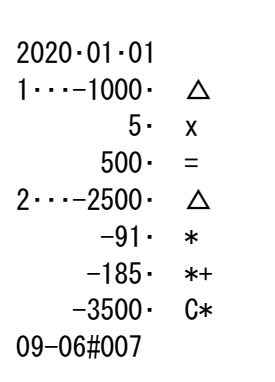

ご使用の前に 使い方 便 利 な使い 方 設定の方法 こんな時 **It** 

#### <span id="page-22-1"></span><span id="page-22-0"></span>売上を点検する

ここでは売り上げの部門別、入出金などの売上の明細を確認する方法を説明します。 閉店後だけではなく、営業途中や休憩時に売上の確認もできます。

<手順>

1. モード切り替えキーの「点検」を 2 秒以上長押しし、表示窓の「点検」の上部に「・」が 点灯している事を確認してください。「ピッ!」という音と共に、表示窓に「0」が表示されます。

モードキーの位置 登録 ⊠点検 精算設定

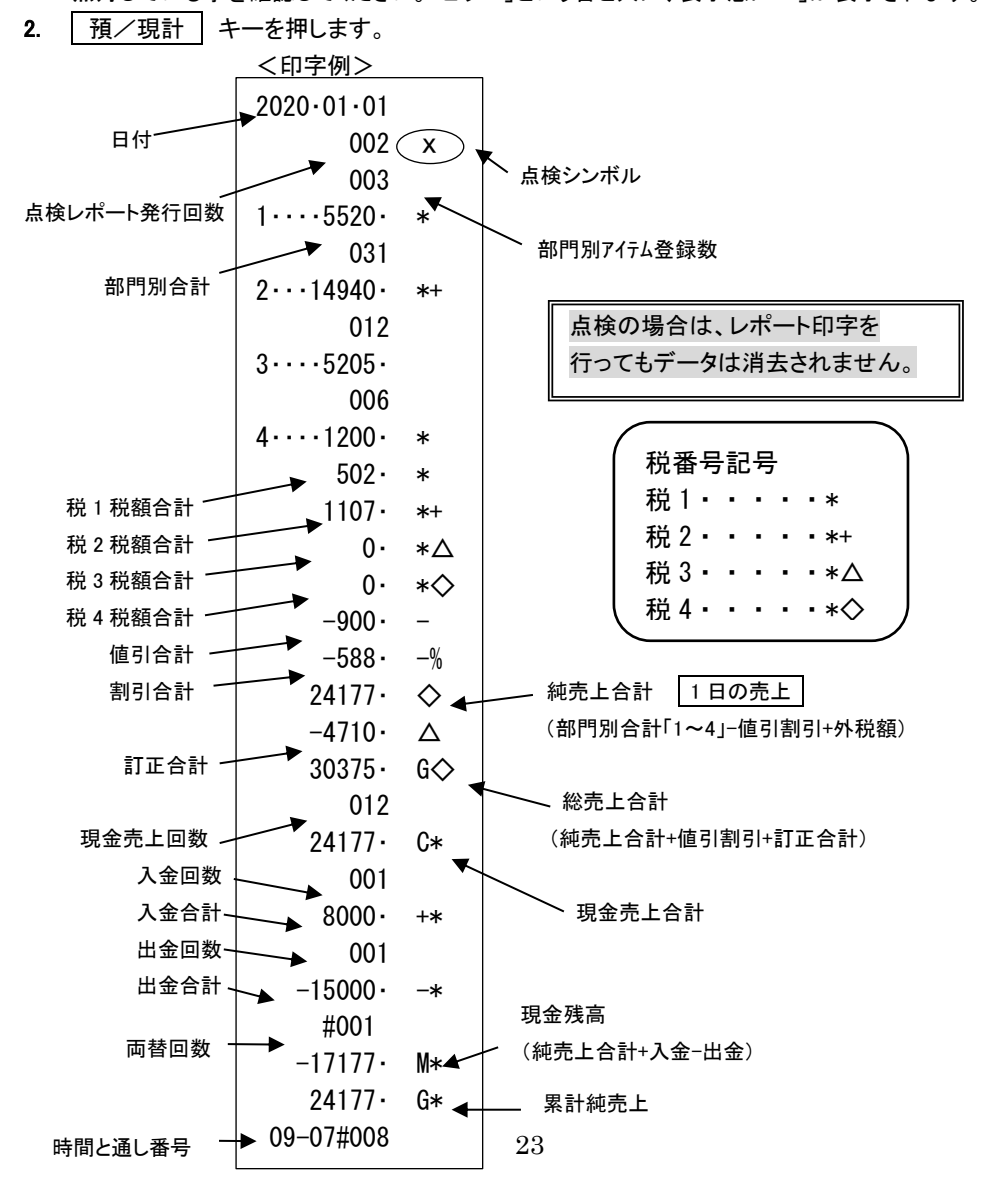

#### <span id="page-23-0"></span>担当者別の売上を点検する

ここでは担当者別の売り上げを確認する方法を説明します。

閉店後だけではなく、営業途中や休憩時に売上の確認もできます。

<手順>

- 1. モード切り替えキーの「点検」を 2 秒以上長押しし、表示窓の「点検」の上部に「・」が 点灯している事を確認してください。「ピッ!」という音と共に、表示窓に「0」が表示されます。
- 2. |担当者 | キーを押します。

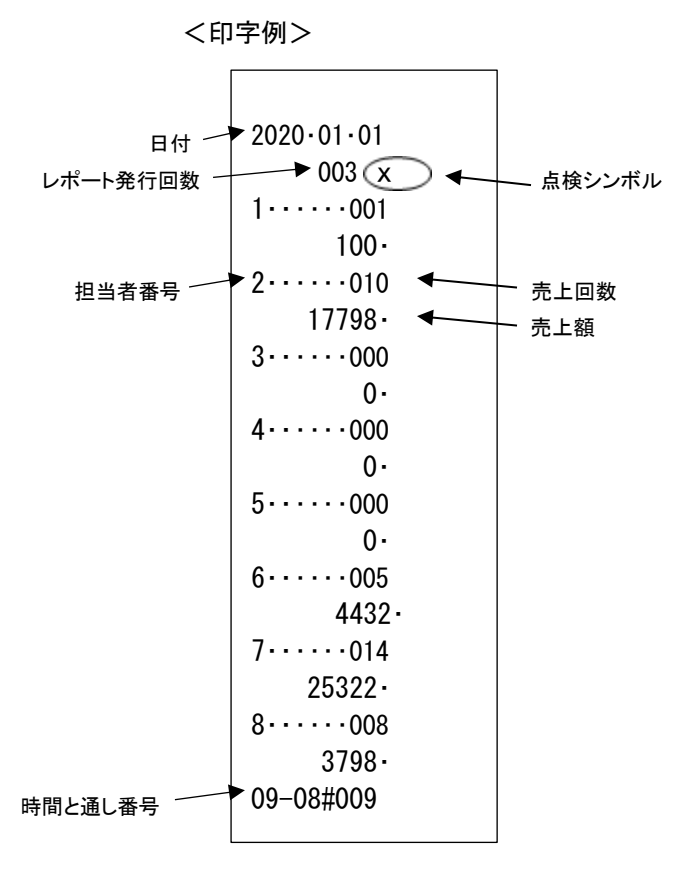

」使用の前 ÏΞ 使 い方 便 利 な使い 方 設定の方法 こんな時 It

モードキーの位置 登録 冈点検精算設定

#### <span id="page-24-0"></span>一日の売上を精算する

一日の売上を精算します。一日の売上を精算すると、日付、各種設定内容、レポート発行回数、 累計純売上以外の保存内容が消去されます。

一度精算した場合、再度読み出すことはできません。担当者別の売上は精算されません。

<手順>

- 1. モード切り替えキーの「精算」を 2 秒以上長押しし、表示窓の「精算」の上部に「・」が 点灯している事を確認してください。「ピッ!」という音と共に、表示窓に「0」が表示されます。
- 2. 標/現計 キーを押します。※精算シンボル(\*\*)が印字されます。

#### j ※注意※

#### レポート発行回数と累計純売上は、蓄積されるものですので、精算時にリセットされるもの ではありません。(消去手順:42ページ参照)

精算したあとの通し番号は#001 から始まります。

#### <span id="page-24-1"></span>担当者別の売上を精算する

一日の担当者別の売上を精算します。一日の担当者別の売上を精算すると、日付、 各種設定内容、レポート発行回数以外の保存内容が消去されます。 一度精算した場合、再度読み出すことはできません。日計売上は精算されません。

<手順>

- 1. モード切り替えキーの「精算モ」を 2 秒以上長押しし、表示窓の「精算」の上部に「・」が 点灯している事を確認してください。「ピッ!」という音と共に、表示窓に「0」が表示されます。
- 2. | 担当者 | キーを押します。※精算シンボル(\*\*)が印字されます。

#### <span id="page-25-0"></span>月間の売上を確認する

日付指定等での発行はできませんが、一日の売上を精算しても日計レポートに印字される 「累計純売上」で月間の売上を確認することができます。 (累計される純売上合計の計算式:23ページ参照)

<例>月末に月間の売上を知りたい

<手順>

- 1. 通常通り一日の売上を精算します。
- 2. 上記 1 で発行した日計レポートの累計純売上を確認します。 (印字例23ページ参照)
- 3. 翌月の累計純売上を 0 から開始するためにレポート発行回数・累計純売上の消去を します。

(42ページ参照)

モードキーの位置

使

前

### <span id="page-26-0"></span>便利な使い方

※事前に設定が必要な場合があります。必要に応じて参照ページをご覧ください。 印字例は設定内容によって異なる場合があります。

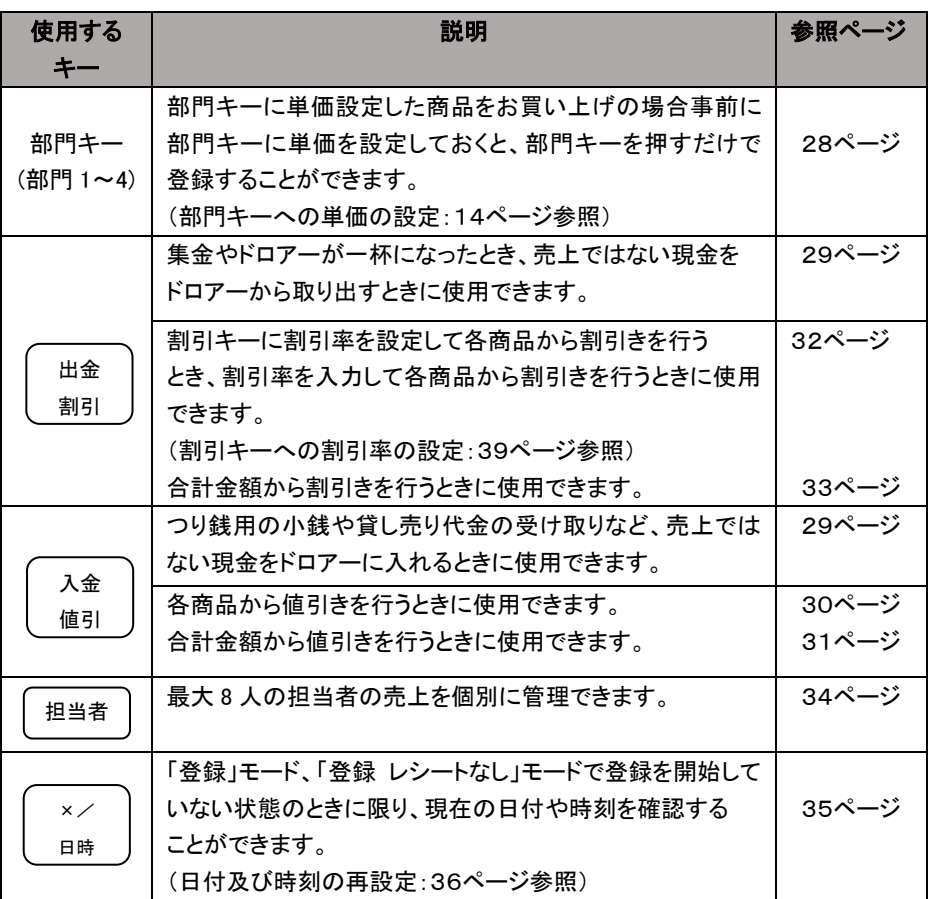

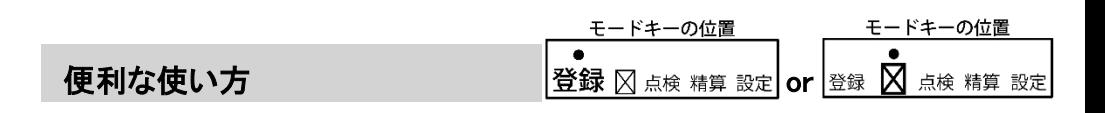

ご使用の

前 ΪΞ

使い 方

便利な使い方

#### <span id="page-27-0"></span>3-1:部門キーに単価設定した商品をお買い上げの場合

事前に部門キーに単価を設定しておくと、部門キーを押すだけで登録することができます。 ここでは、その操作方法について説明します。(最大4部門まで登録可能です。) モード切り替えキーの「登録」または「登録レシートなし」を 2 秒以上長押しし、表示窓の「登録」 または「 」の上部に「・」が点灯している事を確認してください。「ピッ!」という音と共に、 表示窓に「0」が表示されます。

※部門キーへの単価設定手順:14~15ページ参照

<例>

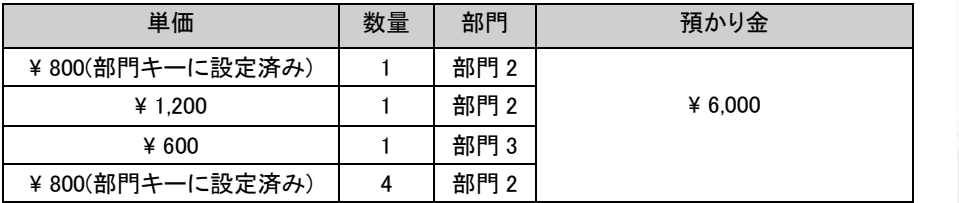

<手順>

1. 単価設定済みの商品は部門キーだけを押し、単価設定されていない 商品は単価を入力し部門キーを押します。

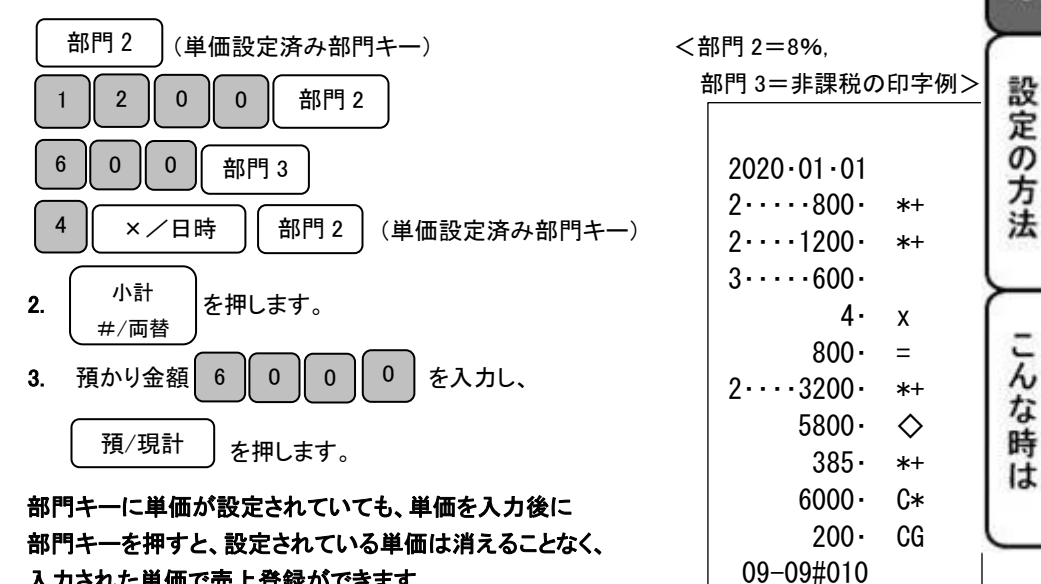

入力された単価で売上登録ができます。

28

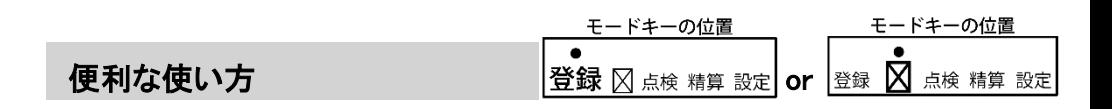

#### <span id="page-28-0"></span>3-2:入金(売上に関係のない現金をドロアーに入れる)

つり銭用の小銭や貸し売り代金の受け取りなど、売上ではない現金をドロアーに入れるときに、 入金 値引キーを使うと現金残高に登録されます。

モード切り替えキーの「登録」または「登録レシートなし」を 2 秒以上長押しし、表示窓の「登録」 または「 マ 」の上部に「・」が点灯している事を確認してください。「ピッ!」という音と共に、 表示窓に「0」が表示されます。

<例>:つり銭用として、8,000円を補充する。

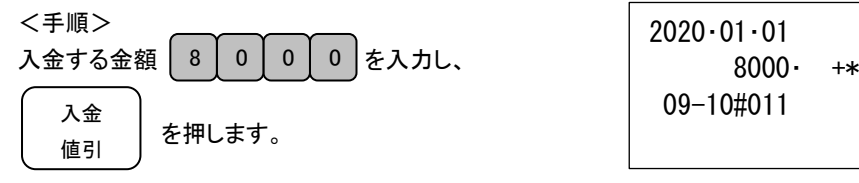

#### <span id="page-28-1"></span>3-3:出金(売上に関係のない現金をドロアーから出す)

集金やドロアーが一杯になったときなど、売上ではない現金をドロアーから出すときに、 出金 割引キーを使うと現金残高にマイナス登録されます。

モード切り替えキーの「登録」または「登録レシートなし」を 2 秒以上長押しし、表示窓の「登録」 または「 又 」の上部に「・」が点灯している事を確認してください。「ピッ!」という音と共に、 表示窓に「0」が表示されます。

<例>:仕入れ代15,000円をドロアーから出す。

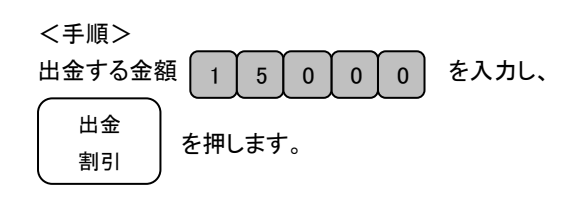

<印字例>

<印字例>

2020・01・01  $-15000 -$ 09-11#012

モードキーの位置 **便利な使い方 ファイル ママス しゅうせい おうしょう きょう しゅうしょう てきょう 便利な使い方** 

<span id="page-29-0"></span>3-4:各商品から値引きを行う

各商品から値引きする場合の操作方法を説明します。 商品を値引きするときは、入金 値引キーを使用します。

モード切り替えキーの「登録」または「登録レシートなし」を 2 秒以上長押しし、表示窓の「登録」 または「マ」」の上部に「・」が点灯している事を確認してください。「ピッ!」という音と共に、 表示窓に「0」が表示されます。

<例>

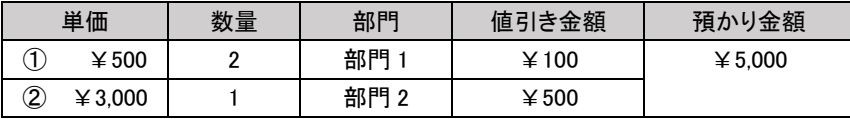

<例>

1. ①の商品の数量、単価を入力し、部門キーを押します。

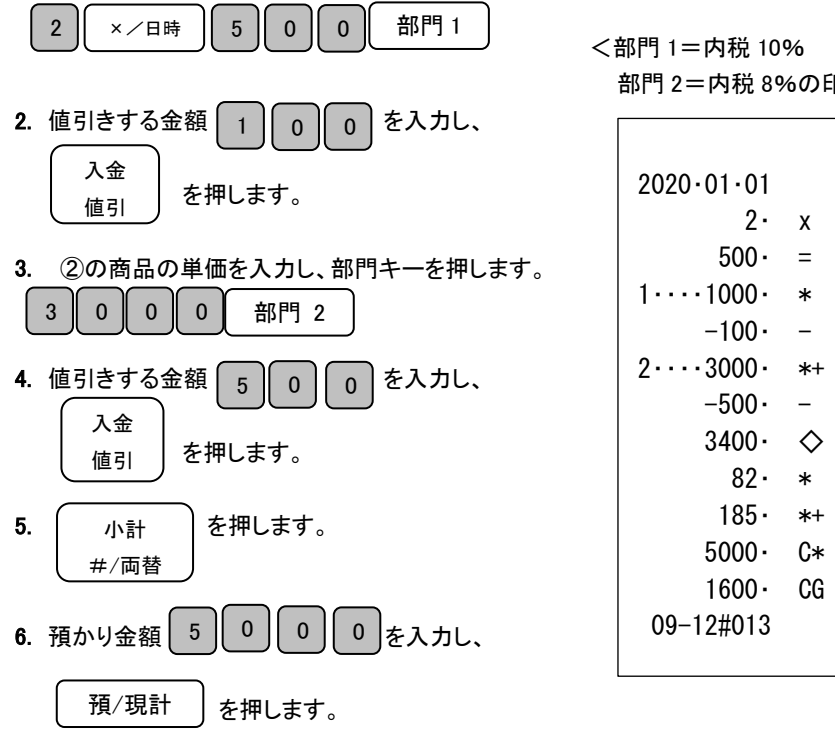

※外税の場合は、商品単価から値引きした後の金額に課税されます。

部門 2=内税 8%の印字例>

モードキーの位置

」使用の前

ïΞ

使い 方

便利な使い方

設定の方

法

こんな時

**It** 

モードキーの位置 モードキーの位置 **便利な使い方 オンファン おもく 相登録 ⊠ 点検 精算 設定 or |登録 図 点検 精算 設定** 

#### <span id="page-30-0"></span>3-5:合計金額から値引きを行う

商品の合計金額から値引きする場合の操作方法を説明します。 商品を値引きするときは、入金 値引キーを使用します。

モード切り替えキーの「登録」または「登録レシートなし」を 2 秒以上長押しし、表示窓の「登録」 または「マ」」の上部に「・」が点灯している事を確認してください。「ピッ!」という音と共に、

表示窓に「0」が表示されます。

<例>

| 単価         | 数量 | 部門   | 値引き金額    | 預かり金額   |
|------------|----|------|----------|---------|
| ¥ 1.000    |    | 部門   | (合計金額より) | ¥ 3.000 |
| $\geq 800$ |    | 部門 2 | ¥300     |         |

- <手順>
- 1. 商品の単価を入力し、部門キーを押します。 < 部門 1 = 内税 10%

o │ o │ 部門 1 │ │ │ │ │ │ │ │ │ │ │ │ │ │ 新門 2=内税 8%の印字例> 部門 1

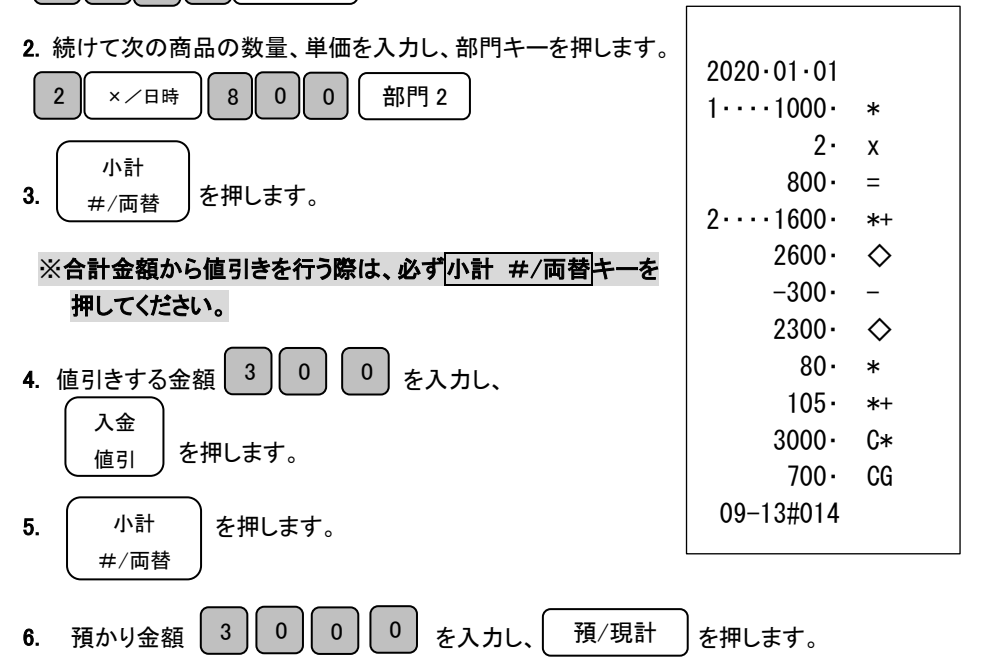

#### ※外税の場合は、合計金額から値引きした後の金額に課税されます。

モードキーの位置 モードキーの位置 【便利な使い方 インディング マイン マイン マイン マイロ マイ おく さんじょう えんきゅう しょうかい マイト でんしょう こうしょう ほうきょう こうしょう おくしょう はんしょう せいしょう

#### <span id="page-31-0"></span>3-6:各商品から割引きを行う

各商品から割引率を事前に設定した場合と、割引き時に割引率を入力する場合の操作方法を 説明します。(割引き率は、1~99.99%まで任意に設定する事ができます。) 商品を割引きするときは、出金 割引キーを使用します。

モード切り替えキーの「登録」または「登録レシートなし」を 2 秒以上長押しし、表示窓の「登録」 または「 図 」の上部に「・」が点灯している事を確認してください。「ピッ!」という音と共に、 表示窓に「0」が表示されます。

※割引キーへの割引き率の設定:39ページ参照

<例>

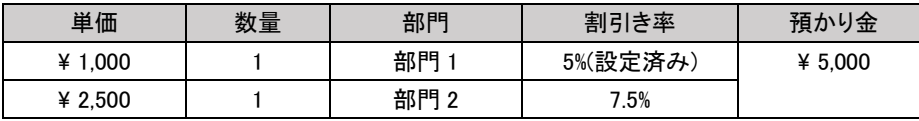

 $\texttt{<}=$   $\texttt{m}$   $\texttt{<}$   $\texttt{m}$   $\texttt{<}$   $\texttt{m}$   $\texttt{m}$   $\texttt{<}$   $\texttt{m}$   $\texttt{m}$   $\texttt{m}$   $\texttt{<}$   $\texttt{m}$   $\texttt{m}$   $\texttt{m}$   $\texttt{m}$   $\texttt{m}$   $\texttt{m}$   $\texttt{m}$   $\texttt{m}$   $\texttt{m}$   $\texttt{m}$   $\texttt{m}$   $\text$ 

1. 商品の単価を入力し、部門キーを押します。 アンチン 部門 2=内税 8%の印字例>  $\mathbf{1}$ 0 | 0 | 0 | 部門 1

2. 38ページにて設定済みの 5%の割引きをするため、

3. 異なる割引き率の商品の単価を入力し、部門キーを押します。

こ使用の前

ïΞ

使 ĩĩ 方

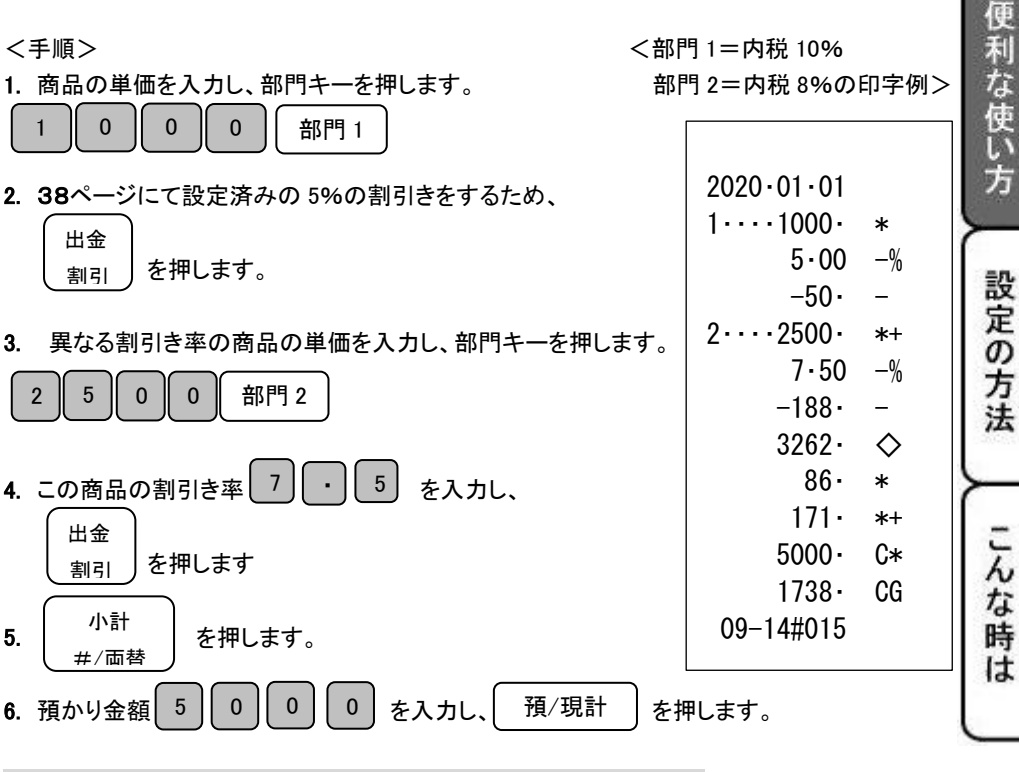

※外税の場合は、商品単価から割引きした後の金額に課税されます。

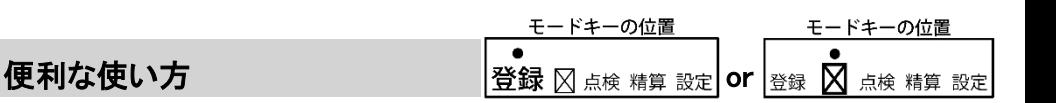

#### <span id="page-32-0"></span>3-7:合計金額から割引きを行う

商品の合計金額から割引きする場合の操作方法を説明します。

商品を割引きするときは、出金 割引キーを使用します。

モード切り替えキーの「登録」または「登録レシートなし」を 2 秒以上長押しし、表示窓の「登録」 または「 マ 」の上部に「・」が点灯している事を確認してください。「ピッ!」という音と共に、 表示窓に「0」が表示されます。

<例>

| 単価         | 数量 | 部門 | 割引き率     | 預かり金    |
|------------|----|----|----------|---------|
| 1.000<br>¥ |    | 部門 | (合計金額より) | ¥ 5.000 |
| ¥ 2.500    |    | 部門 | 10%      |         |

<手順>

1. 商品の単価を入力し、部門キーを押します。 < 部門 1=内税 10%

部門 2=内税 8%の印字例>

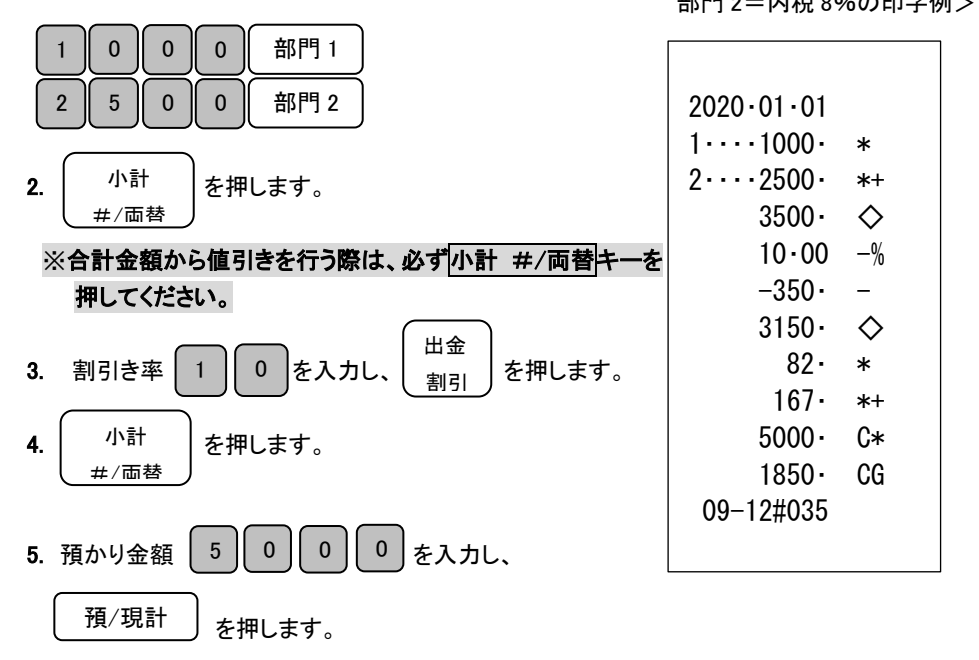

※外税の場合は、合計金額から割引きした後の金額に課税されます。

<span id="page-33-0"></span>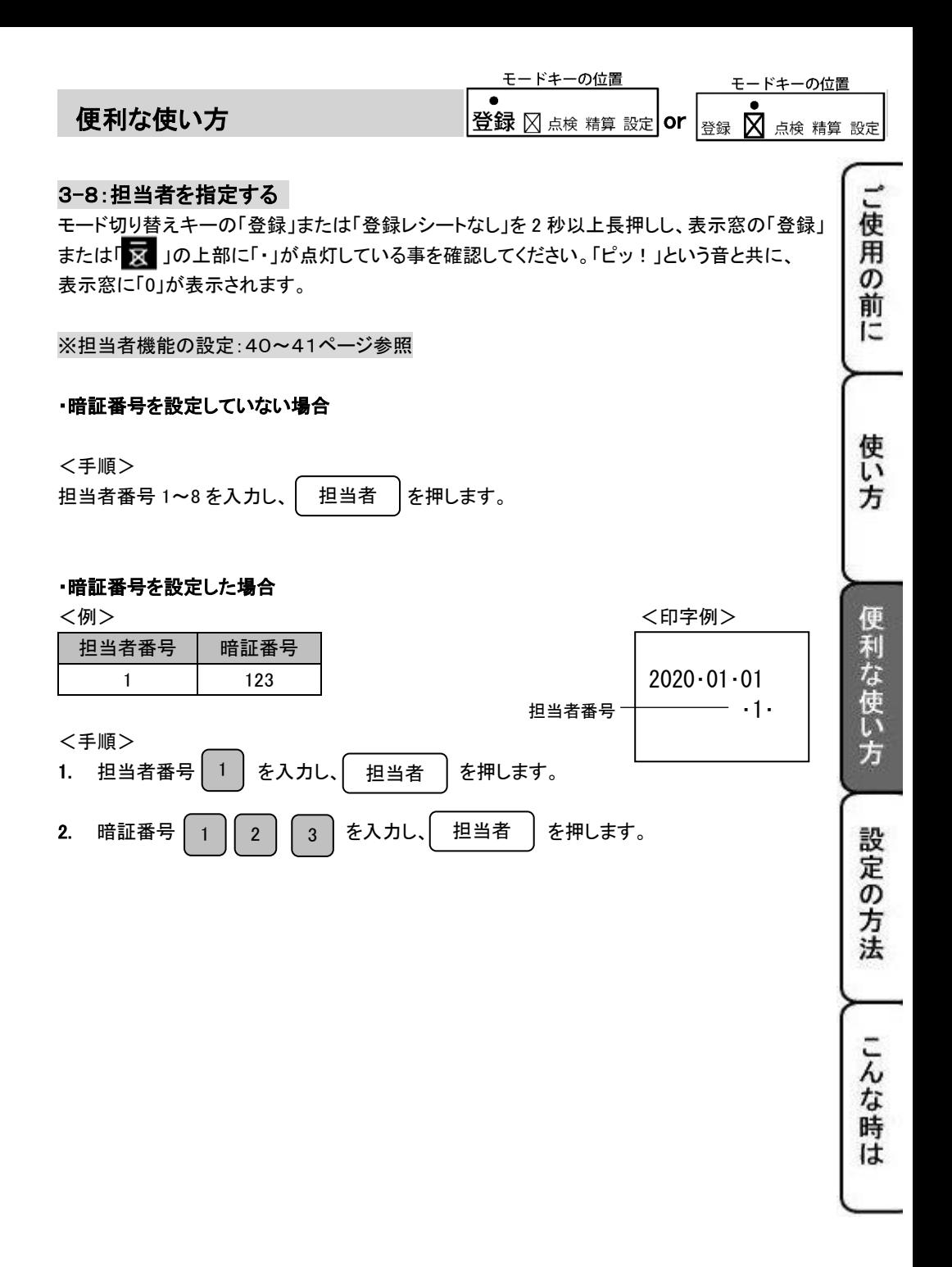

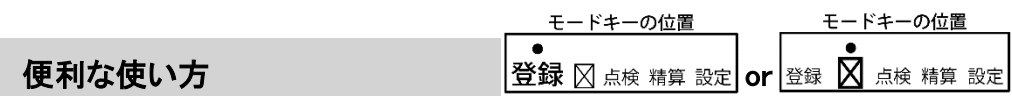

#### <span id="page-34-0"></span>3-9:現在の日付や時刻を確認する

「登録」モード、「登録レシートなし」モードで登録を開始していない状態のときに限り、 現在の日付や時刻を確認することができます。

<手順>

1.  $\left( \begin{array}{c} x \end{array} \right)$  を 1 回押します。 ×/日時

現在の日付(年-月-日)が表示窓に表示されます。

2. 続けて $\begin{bmatrix} 1 & 1 \\ 2 & 1 \end{bmatrix}$ を 1 回押します。 ×/日時

現在の時刻(24 時間制)が表示窓に表示されます。

#### 日付、時刻表示から、通常表示に戻る際は、 C ボタンを押します。

時刻のみを確認する場合は ×/日時 キーを2回押します。

<span id="page-35-0"></span>設定できる項目とご購入時の初期値

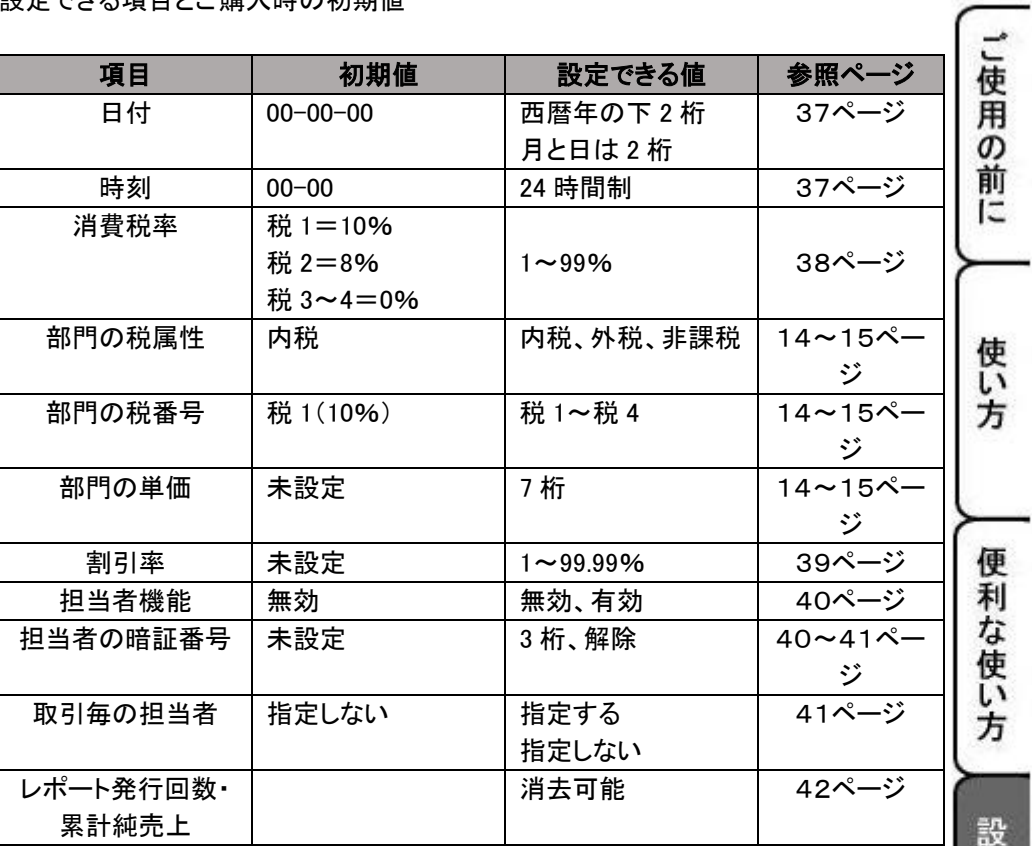

**疋の方法** こんな時は

登録 ⊠ 点検 精算設定

#### <span id="page-36-0"></span>4-1:日付及び時刻の再設定

ここでは、日付及び時刻の設定方法について説明します。 乾電池を交換した際は、設定日時を再確認してください。

#### 日付を再設定する

モード切り替えキーの「設定」を 2 秒以上長押しし、表示窓の「設定」の上部に「・」が点灯して いる事を確認してください。「ピッ!」という音と共に、表示窓に「0」が表示されます。

#### ※再設定の場合は、「00-00-00」は表示されません。

<例>:2020年2月4日に設定してみましょう。

<手順>

表示窓に【0】と表示されている事を確認し、設定する日付(年、月、日)

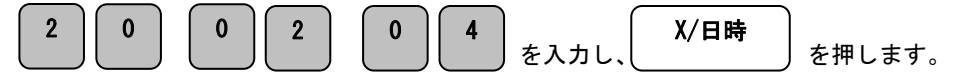

<印字例>

#### ※年は西暦年の下2桁を入力します。(2020 → 20) ※月と日は必ず2桁ずつ入力します。(1~9→01~09)  $2020 \cdot 02 \cdot 04$

#### 時刻を再設定する

時刻に遅れもしくは進みが出たときは、時刻を再設定してください。 モード切り替えキーの「設定」を 2 秒以上長押しし、表示窓の「設定」の上部に「・」が点灯して いる事を確認してください。「ピッ!」という音と共に、表示窓に「0」が表示されます。

<例>:午後2時5分に設定してみましょう。

<手順>

表示窓に【0】と表示されている事を確認し、設定する時刻(時、分)を24時間制で

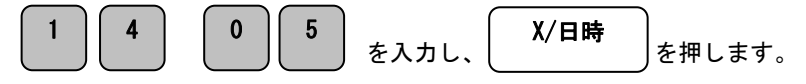

<印字例>

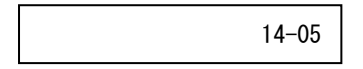

<span id="page-37-0"></span>モードキーの位置 設定の方法 登録 8点検 精算設定 4-2:税率を変更設定する ご使用の前 任意の税率へ設定変更する事ができます。 税率の変更の操作方法を説明します。 モード切り替えキーの「設定」を 2 秒以上長押しし、表示窓の「設定」の上部に「・」が点灯して いる事を確認してください。「ピッ!」という音と共に、表示窓に「0」が表示されます。 ÏΞ ※ご購入時点で 全ての部門(部門 1~4)に対して 10%の内税方式(税 1=10% 税 2=8% 税 3、4=0%) に設定されています。 使 ※内税、外税の税属性の一括変更手順:15ページ参照 ĩ١ ※部門ごとの単価設定と課税、非課税の変更:14~15ページ参照 方 <例>:税1に税率 10%を設定してみましょう。 <印字例>  $10 \cdot %$ <手順> 便 1. 税 1 に設定しますので、| 1 | 訂正 | を押します。 1 訂正 利な使い方 【税番号設定番号】 税番号 叔番号設定番号 税1 | 1 税2 2 税3  $\vert$  3 設定の方法 税4 | 4 2. 税率を 10%に設定しますので、|1 |0 を押します。 1  $0<sup>-1</sup>$ 預/現計 3. | 預/現計 |を押します。 こんな時 ※税率は、整数%での設定のみ可能です。 (5.5% 等の小数点を含んだ税率は設定する事ができません。) LÍ

 $\bullet$ 

#### 登録 8点検 精算設定

#### <span id="page-38-0"></span>4-3:割引き率の設定

割引キーに割引き率をあらかじめ設定することができます。 (割引き率は、1~99.99%まで任意に設定する事ができます。)

モード切り替えキーの「設定」を 2 秒以上長押しし、表示窓の「設定」の上部に「・」が点灯して いる事を確認してください。「ピッ!」という音と共に、表示窓に「0」が表示されます。

<例>:割引き率を 5%に設定してみましょう。

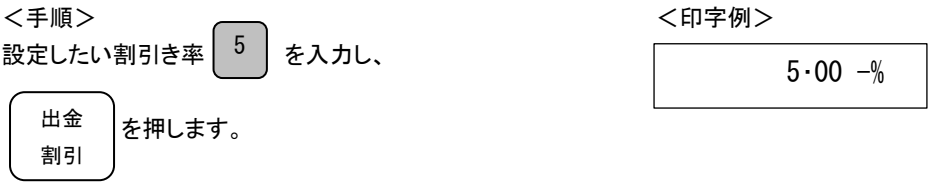

※割引キーに設定できる割引き率は 1 つのみです。 ※割引キーの使い方:32~33ページ参照

39

モードキーの位置

登録 冈点検精算設定

使

用の前

IΞ

使 Ľ٦ 方

便

利な使い

方

#### <span id="page-39-0"></span>4**-**4:担当者機能の設定

担当者機能を有効にすることで最大 8 人の売上、暗証番号を管理することができます。

モード切り替えキーの「設定」を 2 秒以上長押しし、表示窓の「設定」の上部に「・」が点灯して いる事を確認してください。「ピッ!」という音と共に、表示窓に「0」が表示されます。

<例>:担当者機能を有効にしてみましょう。

<手順>

担当者機能を有効に設定しますので、| 8 || 1 || ヘ亜 | を押します。 入金 値引

【担当者機能設定番号】

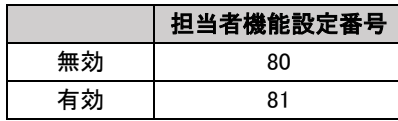

#### <span id="page-39-1"></span>4**-**5:担当者番号に暗証番号を設定する

モード切り替えキーの「設定」を2 秒以上長押しし、表示窓の「設定」の上部に「・」が点灯して いる事を確認してください。「ピッ!」という音と共に、表示窓に「0」が表示されます。

<例>:担当者1に暗証番号「123」を設定してみましょう。

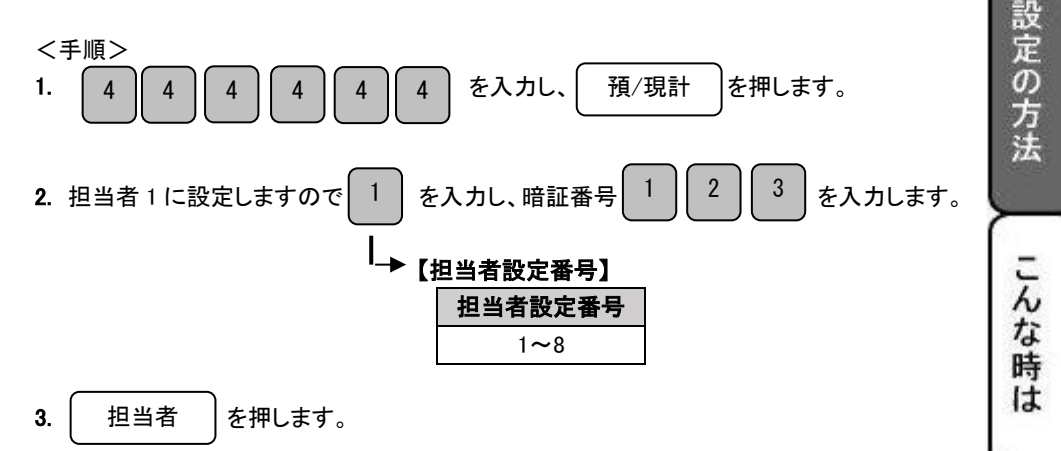

※続けて次の暗証番号を設定する場合は、担当者番号から入力することで設定できます。

#### <span id="page-40-0"></span>4**-**6:担当者番号を解除する

モード切り替えキーの「設定」を 2 秒以上長押しし、表示窓の「設定」の上部に「・」が点灯して いる事を確認してください。「ピッ!」という音と共に、表示窓に「0」が表示されます。

<例>:担当者1の暗証番号を解除してみましょう。

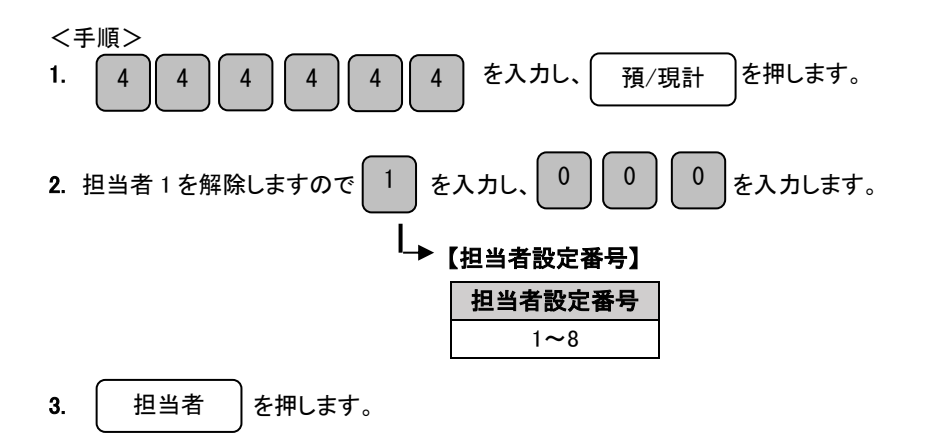

#### <span id="page-40-1"></span>4**-**7:取引毎の担当者の設定

ここでは、取引毎に担当者を指定するか指定しないかを設定することができます。

モード切り替えキーの「設定」を 2 秒以上長押しし、表示窓の「設定」の上部に「・」が点灯して いる事を確認してください。「ピッ!」という音と共に、表示窓に「0」が表示されます。

<例>:取引毎の担当者を指定するにしてみましょう。

<手順>

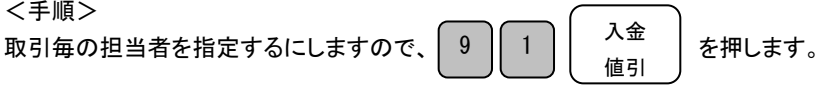

#### 【指定設定番号】

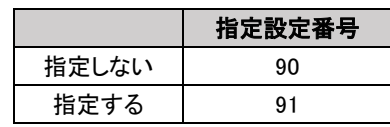

<span id="page-41-0"></span>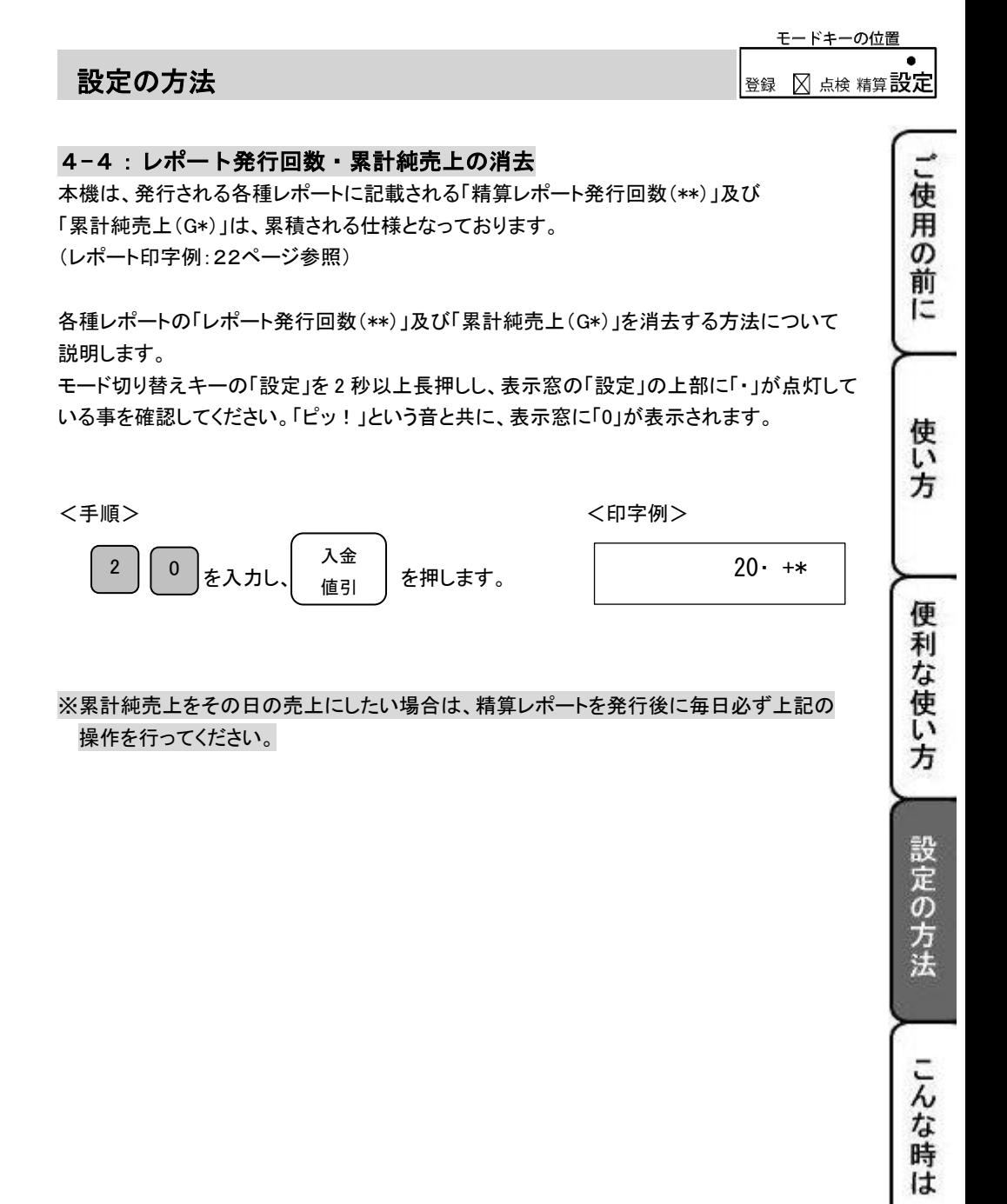

<span id="page-42-1"></span><span id="page-42-0"></span>5-1:設定保持用乾電池のセット、交換 初めてお使いになる場合は、必ず乾電池(単 3x3 本)をセットする必要があります。

乾電池は別売りとなっておりますのでお買い求めの上、セットしてください。

#### 乾電池は 1 年に 1 回の交換を目安としてください。

#### 手順

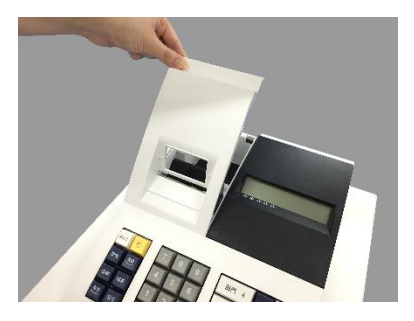

3. 乾電池 3 本を、⊕ ⊖ に注意して 4.手順 2.と逆の要領でフタを取り付け セットします。 完了です。

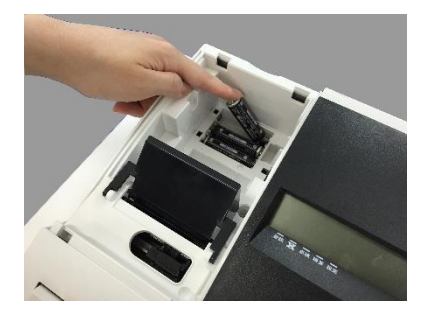

1. プリンターカバーを開けます。 2. 設定保持用電池ボックスのフタを 取り外します。

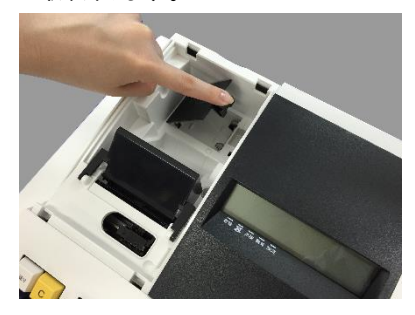

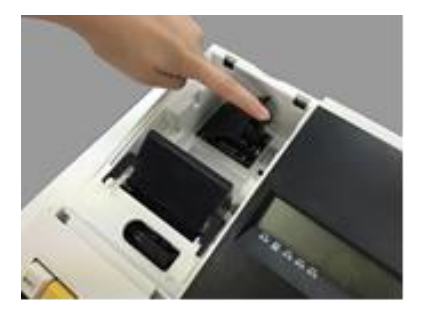

 注 意 電池を入れずに使用すると、停電等により日付、時刻、集計数値、設定等が 消える場合があります。 電池交換は、コンセントにプラグを差した状態で行ってください。 乾電池は、3 本とも同種類の新品を使用してください。

<span id="page-43-0"></span>5-2:ロール紙のセット

初めてお使いになる場合は、ロール紙をセットする前に、乾電池をセットしてください。

(設定保持用乾電池のセット、交換:43ページ参照)

手順

- 1. レジスターの電源が入っている事を確認してください。
- 2.事前に、ロール紙の先端を、図のように 3. プリンターカバーを開けて、ロール紙の先端を、 カットしておきます。(中央部を凸型にカット) 矢印に沿わせて用紙挿入口の奥に深く差し込み

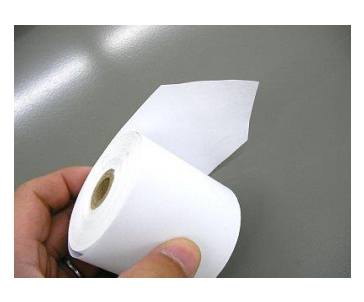

ながら「紙送り」キーを押し続けます。

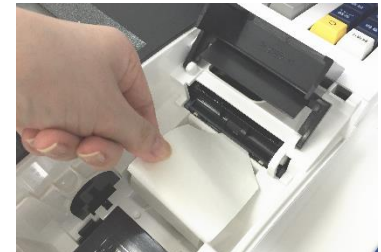

」使用の前

IΞ

使 ī١ 方

便 利

な使 い 方

設定の方法

んな時は

(画像は、本機の背面からプリンター部を見たものです)

ロール紙のセットに関する注意点

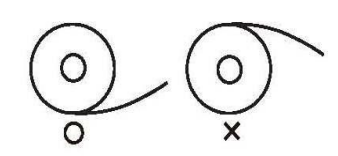

ロール紙をセットする際は、紙の向きにご注意願います。 左図をご参照の上、セットして頂きますようお願い致します。 ロール紙の向きを誤ってセットすると、プリンターに不具合 が起こる可能性があります。

4. 左図の位置よりロール紙の先端がでてきますので、中、右図のようにカバーの隙間と カット刃の隙間にロール紙の先端を通し、プリンターカバーを閉じて完了です。

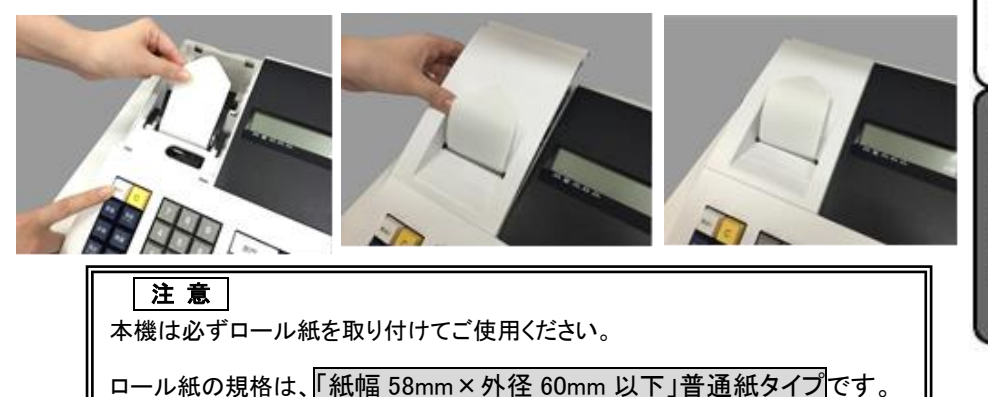

#### <span id="page-44-0"></span>5-3:ロール紙の交換

ロール紙が残り少なくなると、紙のふちに赤い線が出てきます。 この場合は、なるべく早めに新しいロール紙と交換してください。

#### 手順

- 1.レジスター本体の電源が入っている事を 確認してください。
- 2.プリンターカバーを開けます。

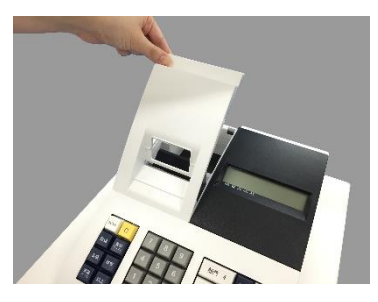

3.「紙送り」 キーを押してロール紙を空送りし、 印字されていない部分で紙を切り離します。

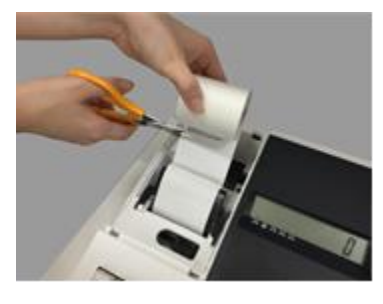

4. 「紙送り」 キーを押し、プリンター内に 残ったロール紙を引き出します。 (手で無理に引き出さないでください。 故障の原因となります。)

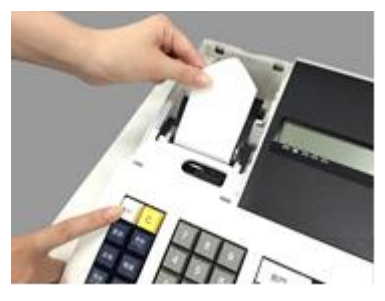

5. 本体に残っているロール紙の芯や 紙を取り除きます。

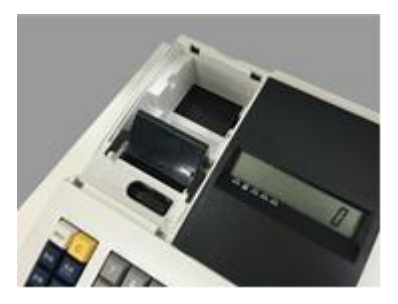

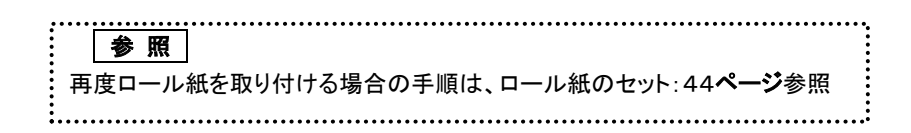

#### <span id="page-45-0"></span>5-4:インクロールの交換

ロール紙への印字が薄くなってきたら、新しいインクロールと交換してください。

#### 手順

- 1.モード切り替えキーの「電源 On/Off」を 2 秒以上長押しし、 電源 OFF の状態(表示窓に何も表示がない状態)である事を確認してください。
- 2.プリンターカバーの後方部を持ち上げ、 カバーを開けます。

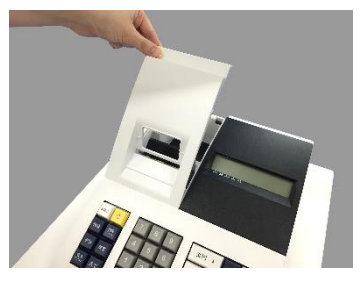

3.インクロールの左側(PULLUP)を持って 上方向に持ち上げ取り外します。

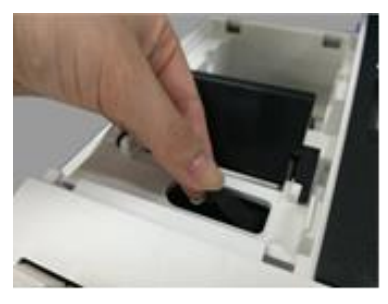

注 意

4. 新しいインクロールを差し込みます。 (インクロール右側から差し込み、「パチッ」と 音がするまでしっかり差し込んでください。)

」使用の前

Ē

使 ĩ١ 方

便 利

な使い方

設定の方法

こんな時は

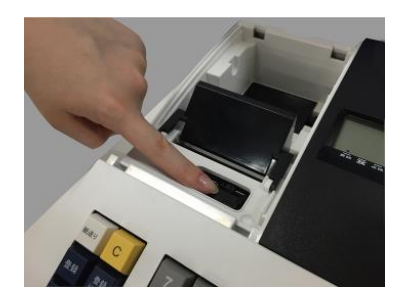

5.プリンターカバーを閉じて完了です。

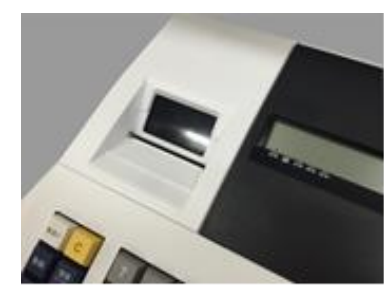

インクロールに、スタンプインクや他のインク等の補充は絶対に行わないでください。 プリンターの故障原因になります。 必ず、新しいインクロールと交換してください。

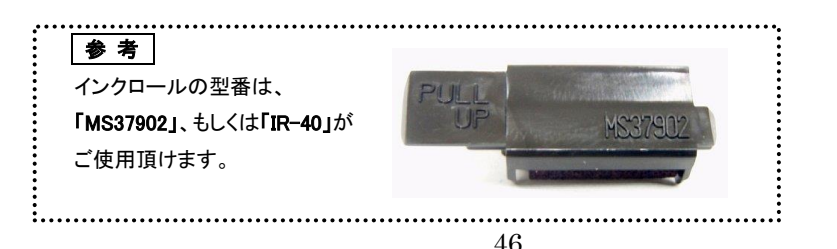

### <span id="page-46-0"></span>こんな時は?

### <span id="page-46-1"></span>エラー表示が出たら

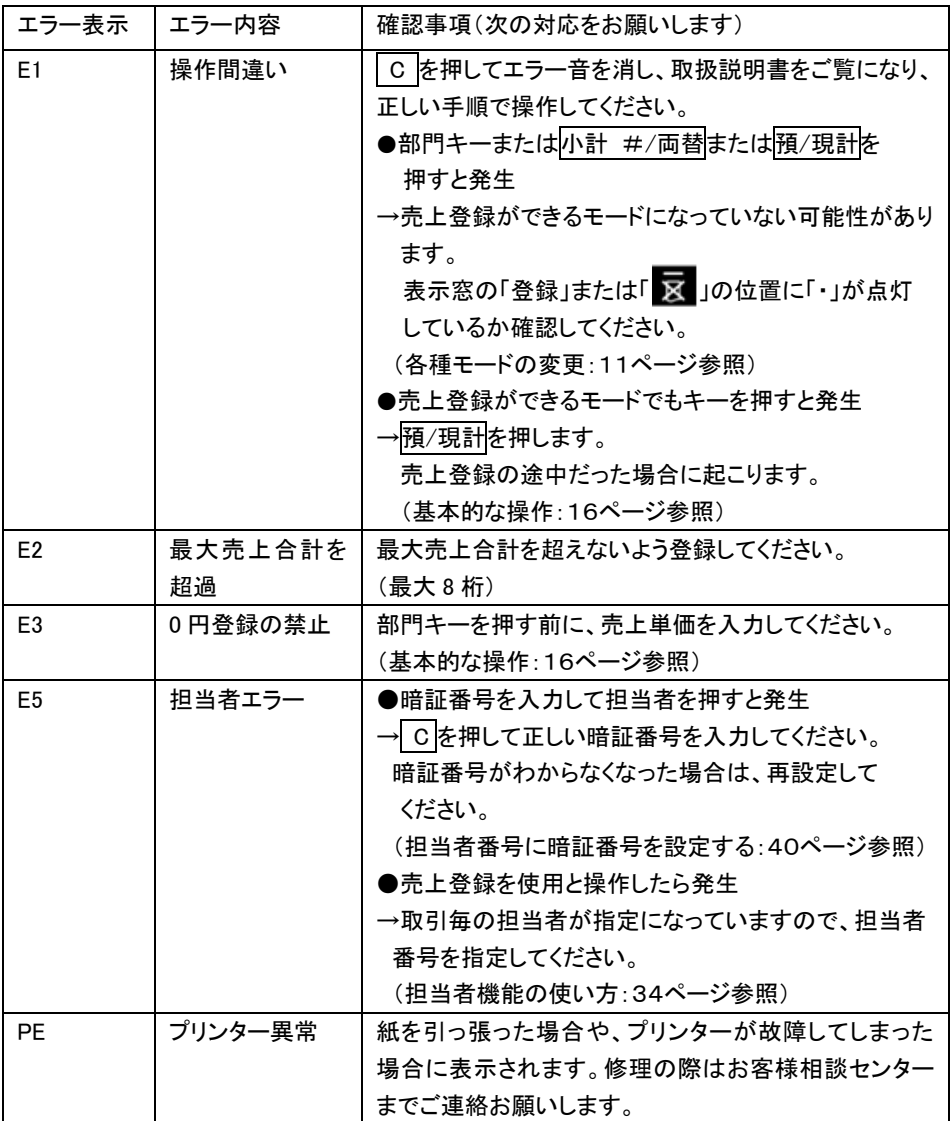

### こんな時は?

### <span id="page-47-0"></span>故障かな?と思ったら

次のような場合は故障ではないことがあります。 修理を依頼される前にもう一度ご確認ください。

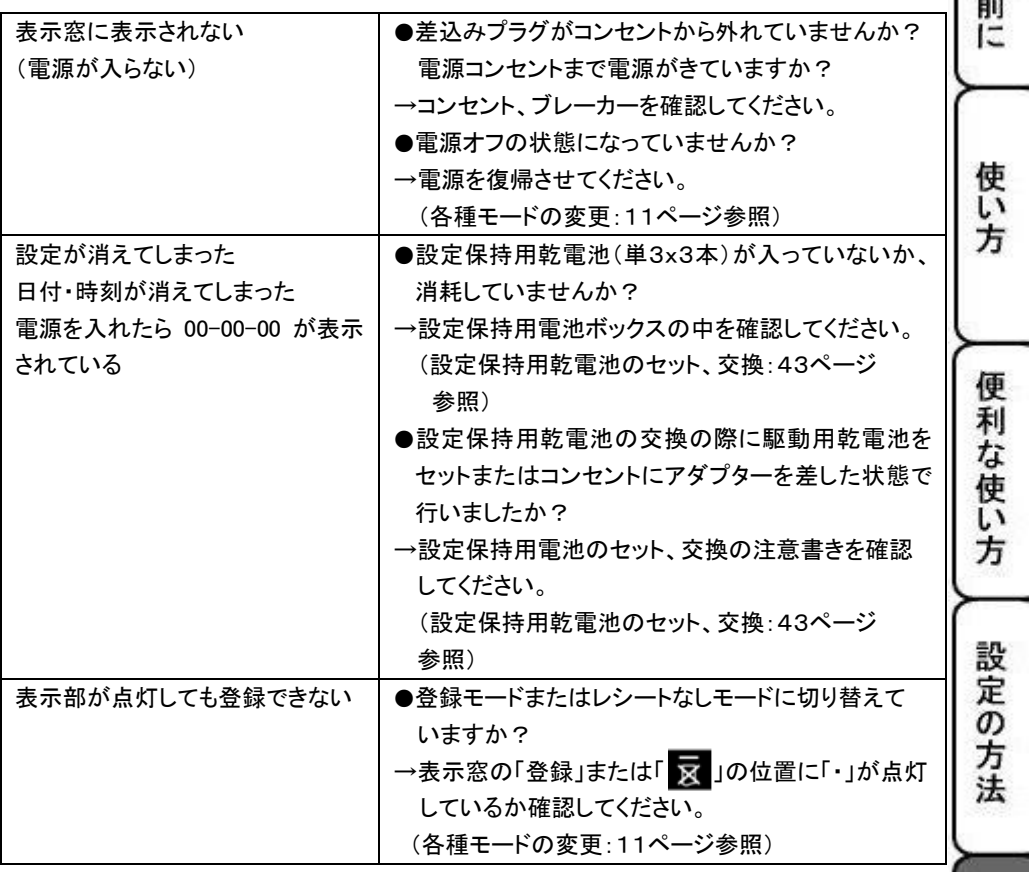

こんな時は

ご使用

O,

### こんな時は?

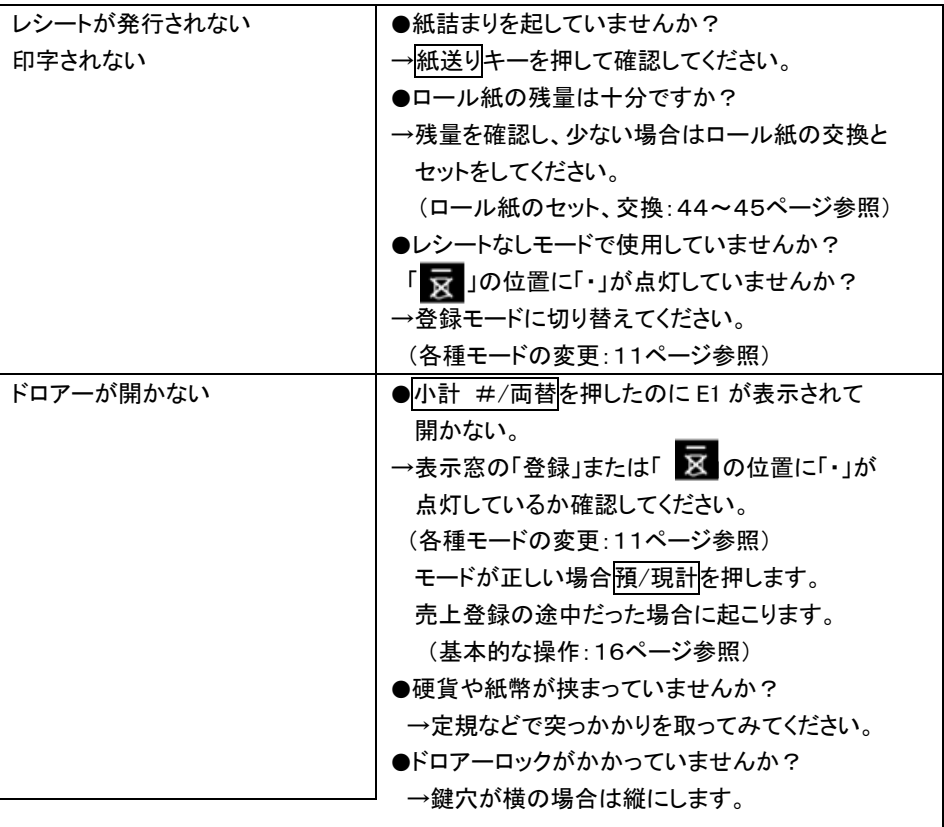

電源が入っていない状態でドロアーを開きたいとき(購入直後)や、万一の停電や故障など でドロアーが開かなくなったときは、下図を参照にドロアー底面のスイッチ(ドロアー開放 レバー)を操作し開ける事ができます。

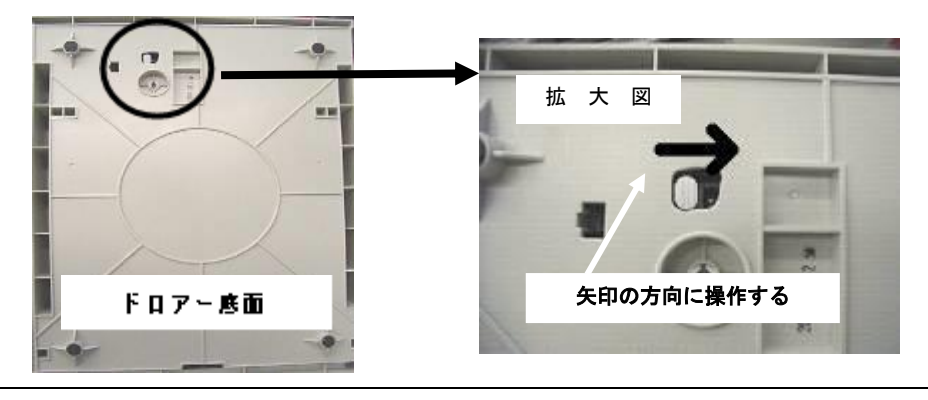

## <span id="page-49-0"></span>本体仕様

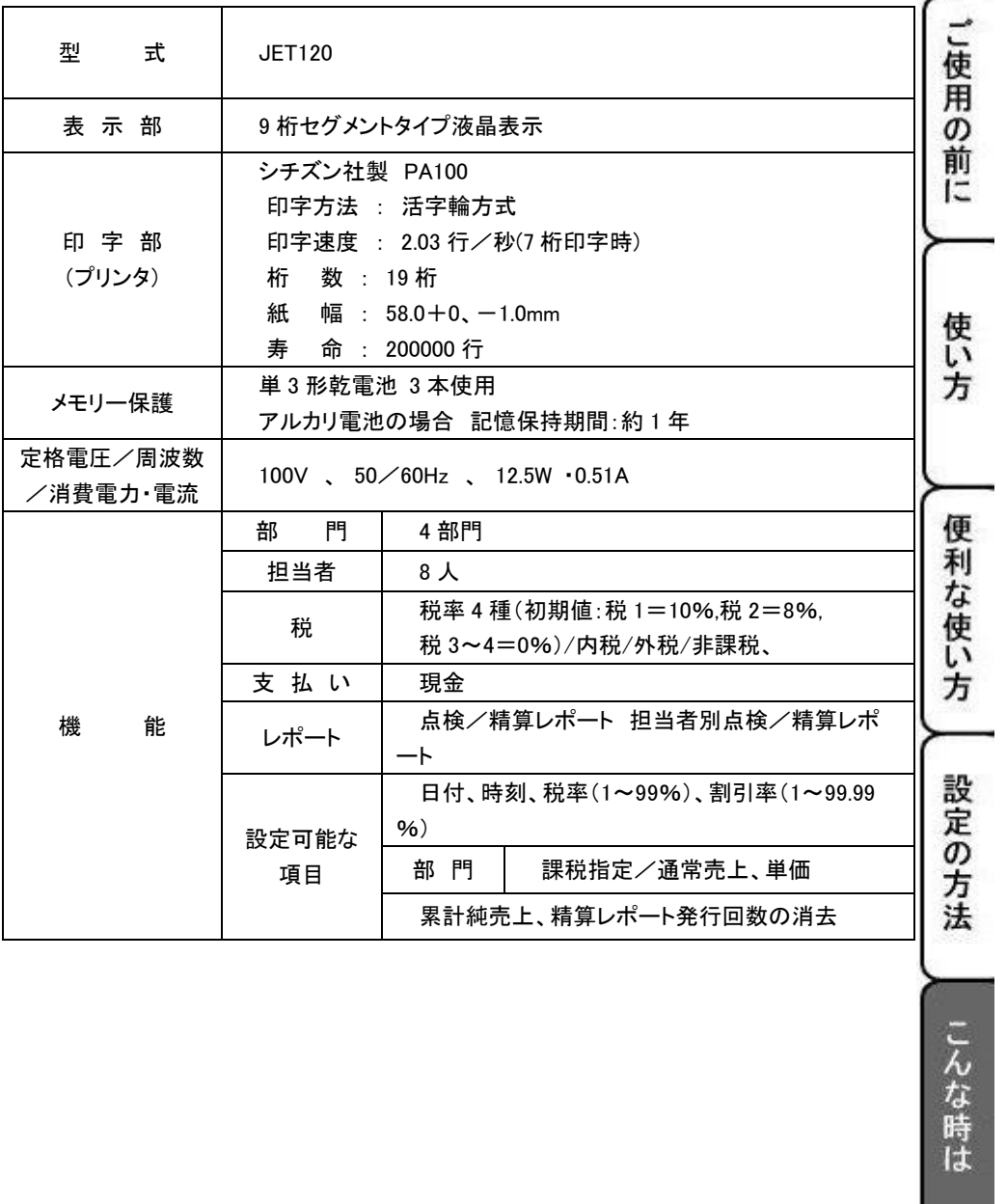

### <span id="page-50-0"></span>保証及びアフターサービス

#### よくお読みください

保証期間は、お買い上げ日から1年間となります。

保証書(別に添付)は、必ず【お買い上げ日・販売店】などの記入をお確かめの上、販売店 からお受け取りください。記入がない場合は納品書、または購入時のメールをご確認ください。

#### 販売日及び販売店の記載なき保証書は無効となりますのでご注意ください。

内容をよくお読みの上、大切に保管してください。

#### 修理を依頼されるときは

■保証期間中で保証書に販売店の記載がある場合は・・・

説明書に従った、正常な使用状態での故障に関しては、保証書に記載の保証期間中は、 無償で修理致します。

保証書の規定の通り、お買い上げの販売店、もしくはサービスセンターが修理させて頂きます。 保証書をご用意の上、お買い上げの販売店、もしくはお客様相談センターへご連絡ください。 内外部問わずご購入の製品加工に伴って生じた不具合に対し、加工費等の補償は致しま せん。

また、修理につきましてはお客様から弊社に送り返して頂いての現物修理対応のみです。 出張修理や代替品対応は行っておりません。ご了承ください。

なお、保証期間中でも次の場合は有償修理となります。

- 1) 誤用や乱用もしくは取り扱い不注意によると弊社が判断する故障。
- 2) 火災/地震/水害及び盗難などの災害による故障。
- 3) 不当な修理、解体、改造及び異常電圧による故障。
- 4) 使用中に生じた傷などの外観上の変化。
- 5) 本保証書のない場合や必要事項(お買い上げ日、ご注文番号等)の記入がない場合。
- 6) お子様のご使用による故障。

■保証期間を過ぎている、保証書に販売店の記載がないときは・・・ お買い上げの販売店、もしくはお客様相談センターにお問い合わせください。 修理により機能が回復すると思われる故障に関しては、ご希望により有料で修理致します。

#### 保証の対象

保証の対象は本体のみです。消耗品及び付属品は対象外とさせていただきます。 海外で使用された場合は対象外とさせていただきます。

#### 本書は日本国内においてのみ有効です。

### 保証及びアフターサービス

## お客様相談センター ■製品の機能、操作などに関するご質問にお答え致します。 ■修理の受付や問診を致します。また必要に応じて修理の手配を致します。 お客様相談窓口 お使いの機種名、症状等の記載をお願い致します。 三重県伊勢市小俣町明野 306-1 受付時間:月曜日~金曜日 10:00~12:00 13:00~15:00 (土曜・日曜・祝日・年末年始・ゴールデンウィーク・お盆などを除く) *clover\_webshop@clovergroup.co.jp*

」使用の前に

使い 方

便利な使い方

設定の方法

こんな時は

### 保証及びアフターサービス

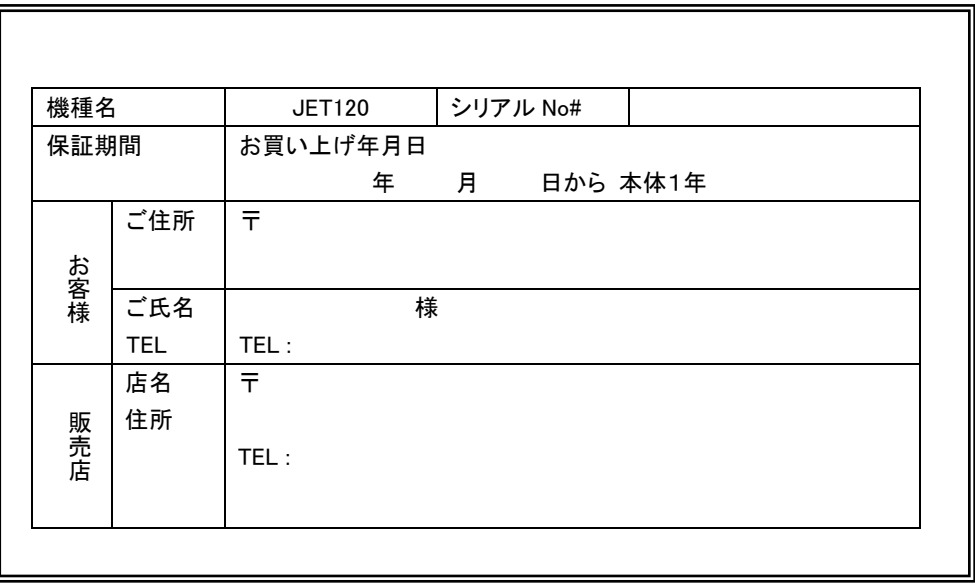

#### 電子レジスター製品保証書

製造元

クローバー電子株式会社 clover\_webshop@clovergroup.co.jp 三重県伊勢市小俣町明野 306-1

Rev.B

I I